# オンライン請求ネットワーク関連システム 共通認証局

# ユーザーマニュアル

# (Windows ChromiumEdge)

Version 1.6.0

令和 6 年 1 月 15 日

# 目次

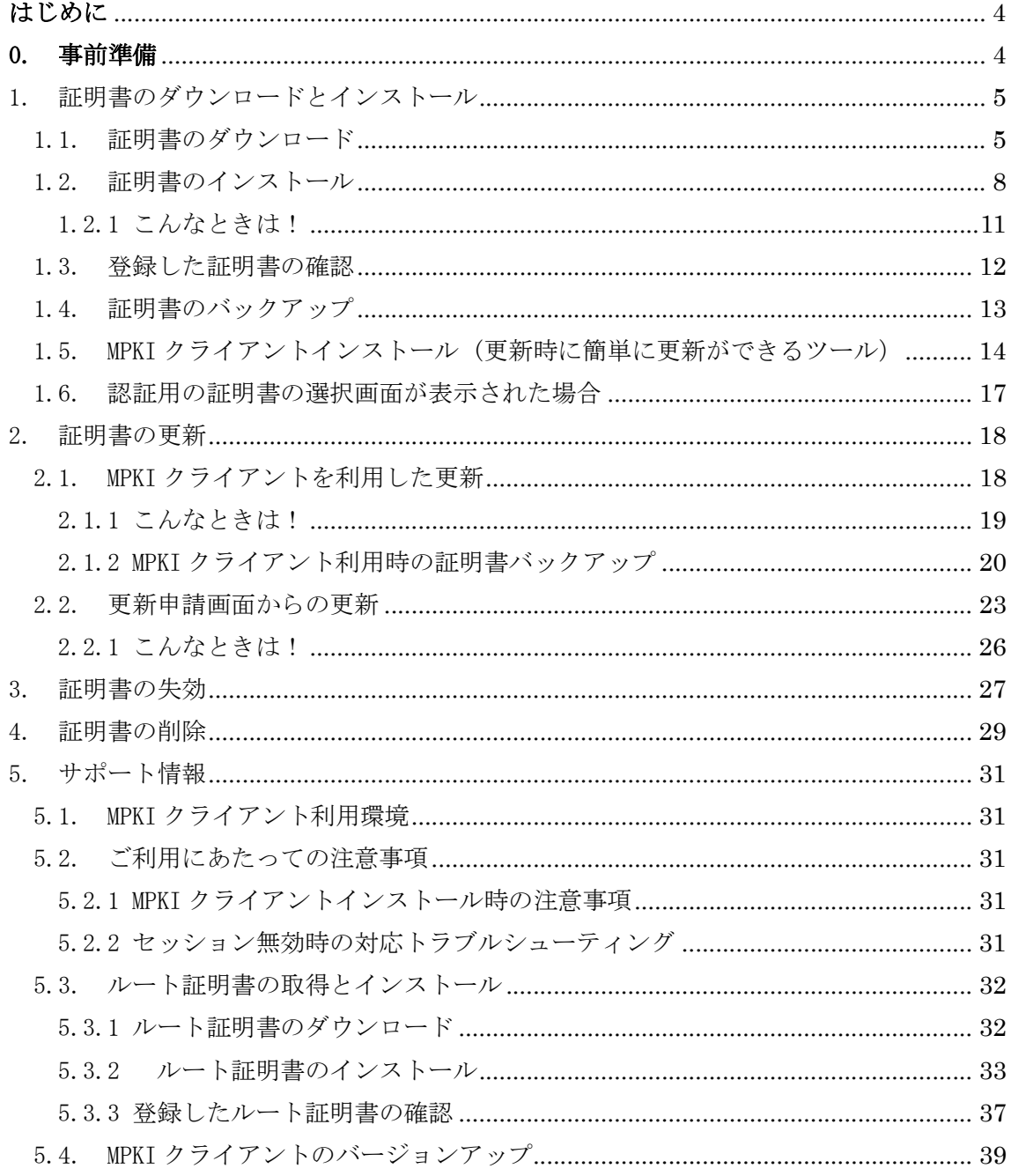

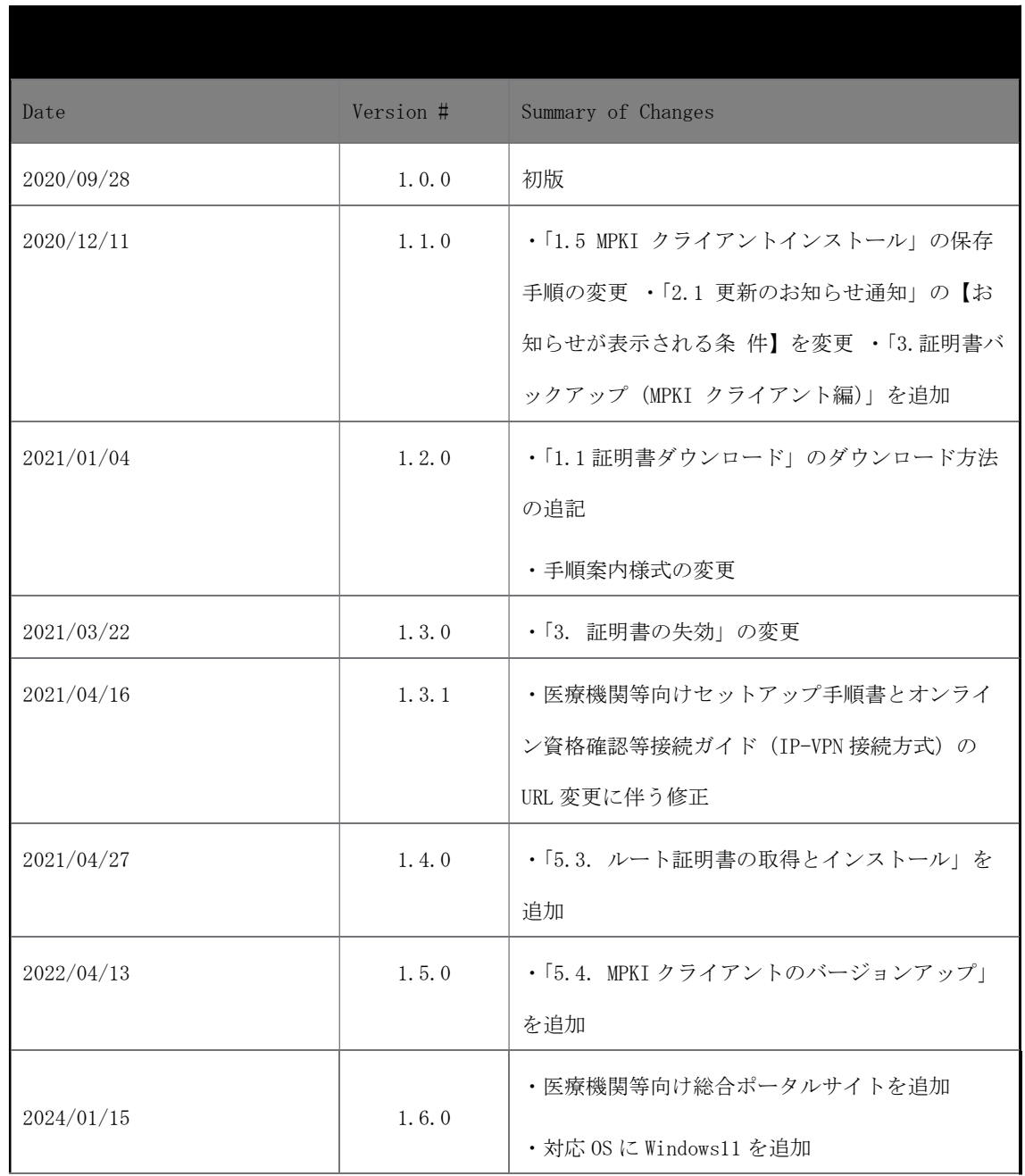

### はじめに

本書は、オンライン請求ネットワーク関連システム共通認証局(以下、「共通認証局」とい う。)において、利用者がオペレーションできる証明書の取得、更新、および更新ツール(MPKI クライアント)について記述したものです。

#### 0. 事前準備

証明書の取得、更新及び失効には、レセプトオンライン請求ネットワークの接続設定を行う 必要があります。未設定の方は、システムベンダ等へご確認の上、設定してください。

● レセプトオンライン請求の場合

[ネットワーク接続設定と端末のセットアップ設定]

オンライン請求システムセットアップ CD-ROM に同梱の「オンライン請求システム操作手順 書」参照

● オンライン資格確認の場合

[ネットワーク接続設定と端末のセットアップ設定]

【医療機関・薬局向け】

インターネットから「医療機関等向けポータルサイト」を検索し、「各種資料ダウンロード」 の「端末の設定や操作について知りたい方はこちら」から「医療機関等向けセットアップ手 順書」及び「オンライン資格確認等システム接続ガイド(IP-VPN 接続方式)」を参照 https://www.iryohokenjyoho-portalsite.jp/download/post-12.html

【訪問看護ステーション向け】

インターネットで「医療機関等向け総合ポータルサイト」の下記の URL から「医療機関等向 けセットアップ手順書」及び「オンライン資格確認等システム接続ガイド(IP-VPN 接続方式)」 を参照

https://iryohokenjyoho.service-now.com/csm?sys\_kb\_id=4356711cc3537910615bd1877a0 131b6&id=kb\_article\_view

# 1. 証明書のダウンロードとインストール

#### 1.1. 証明書のダウンロード

電子証明書をダウンロードサイトよりダウンロードします。 お手元に電子証明書発行通知書の「電子証明書取得に関する情報」をご用意願います。 電子証明書のダウンロード可能期間は、発行後 180 日以内ですので、ご留意願います。

電子証明書発行通知書の「電子証明書取得に関する情報」(サンプル)

| 発行者                    | Online Billing NW Common Root CA $-$ 01 |
|------------------------|-----------------------------------------|
| 発行元                    | ※医療機関コード                                |
| 端末名称等                  | ※申請時に登録した端末名称                           |
| 電子証明書ダウンロードサイトリクエストID  | 20210121xxxxxxx                         |
| 電子証明書ダウンロードサイトリファレンスID | XXXXXXXXXXXXXXX                         |
| 電子証明書有効期限              | $YYYY/MM/DD \sim YYYY/MM/DD$            |
| 電子証明書ダウンロードサイト有効期限     | YYYY/MM/DD                              |

# オンライン請求ネットワークへ接続の端末(レセプトオンライン請求用端末またはオンラ イン資格確認端末)で証明書を取得します。

【レセプトオンライン請求用端末の場合】

・オンライン請求のログイン画面

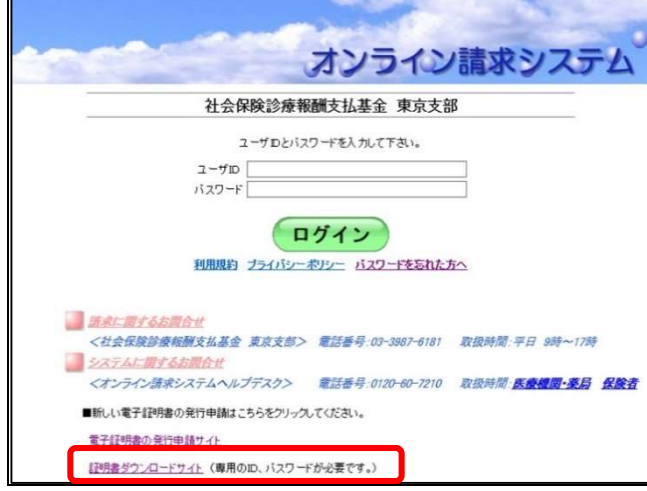

1-1. レセプトオンライン請求端末からダウ ンロードサイトにアクセス

【ダウンロードサイト】

https://cert.obn.managedpki.ne.jp/p/rcd

オンライン請求システムのログイン画面または 電子証明書ダウンロードサイトよりアクセスで きます。

・電子証明書ダウンロードサイト 電子証明書ダウンロードサイト等 共通認証局 電子証明書発行申請 重子証明書の発行申請サイト 証明書ダウンロードサイト (専用のID、パスワードが必要です。)

【こんなときは!】

証明書のダウンロード画面を開く時、ブラウ ザの画面に「お使いの PC は Web サイトの セキュリティ証明書を信頼しません」と表示 される場合は、ルート証明書のインストール ■ が必要であるため、「5.3. ルート証明書の取 得とインストール」を参照

【オンライン資格確認端末の場合】

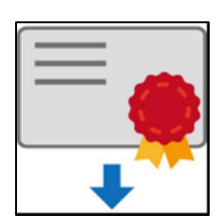

1-2. オンライン資格確認端末からダウンロ ードサイトにアクセス

「医療機関等向けセットアップ手順書」に沿っ てセットアップを行った方は、デスクトップに あるダウンロードサイトのアイコンからアクセ スできます。

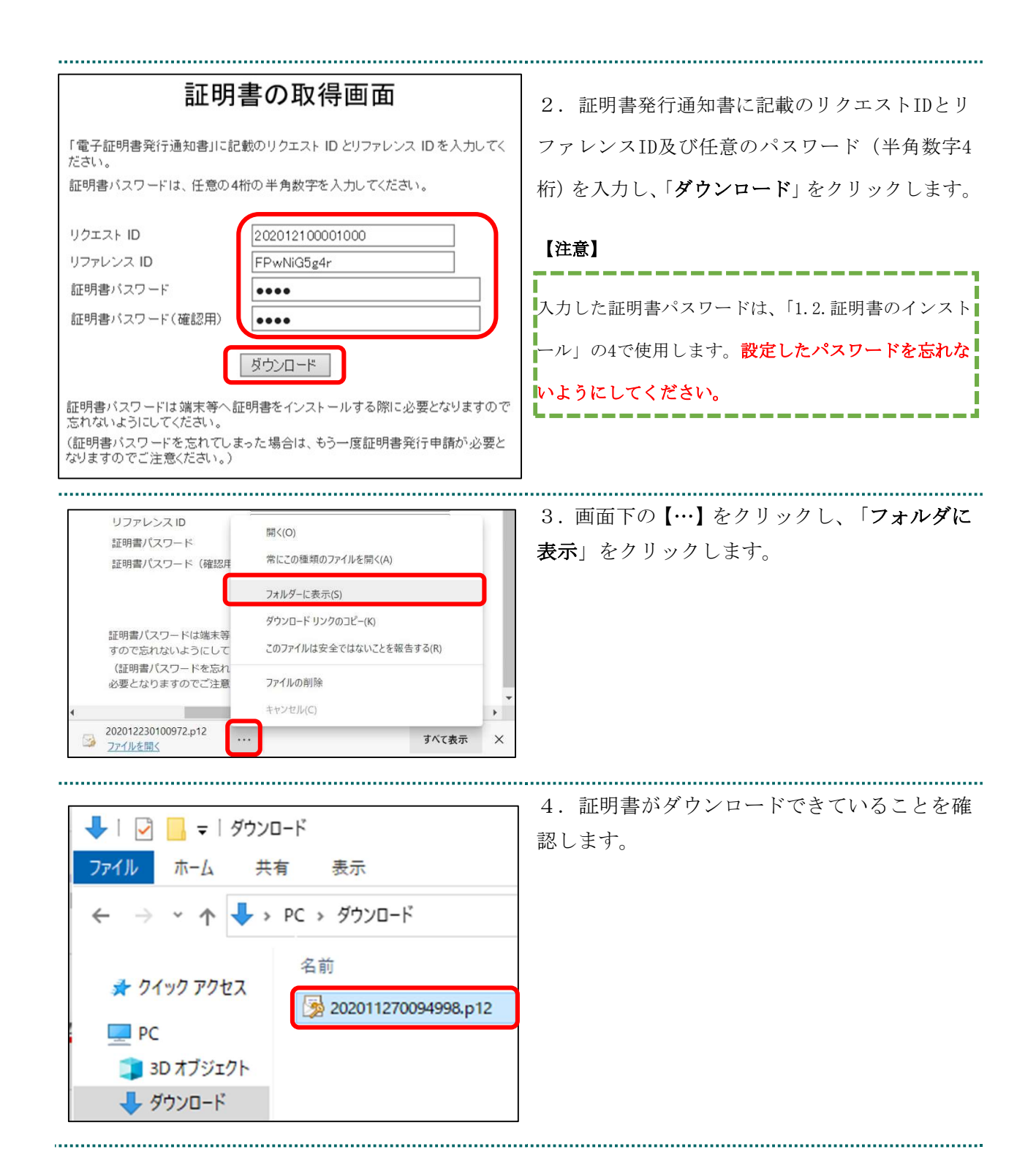

# 1.2. 証明書のインストール

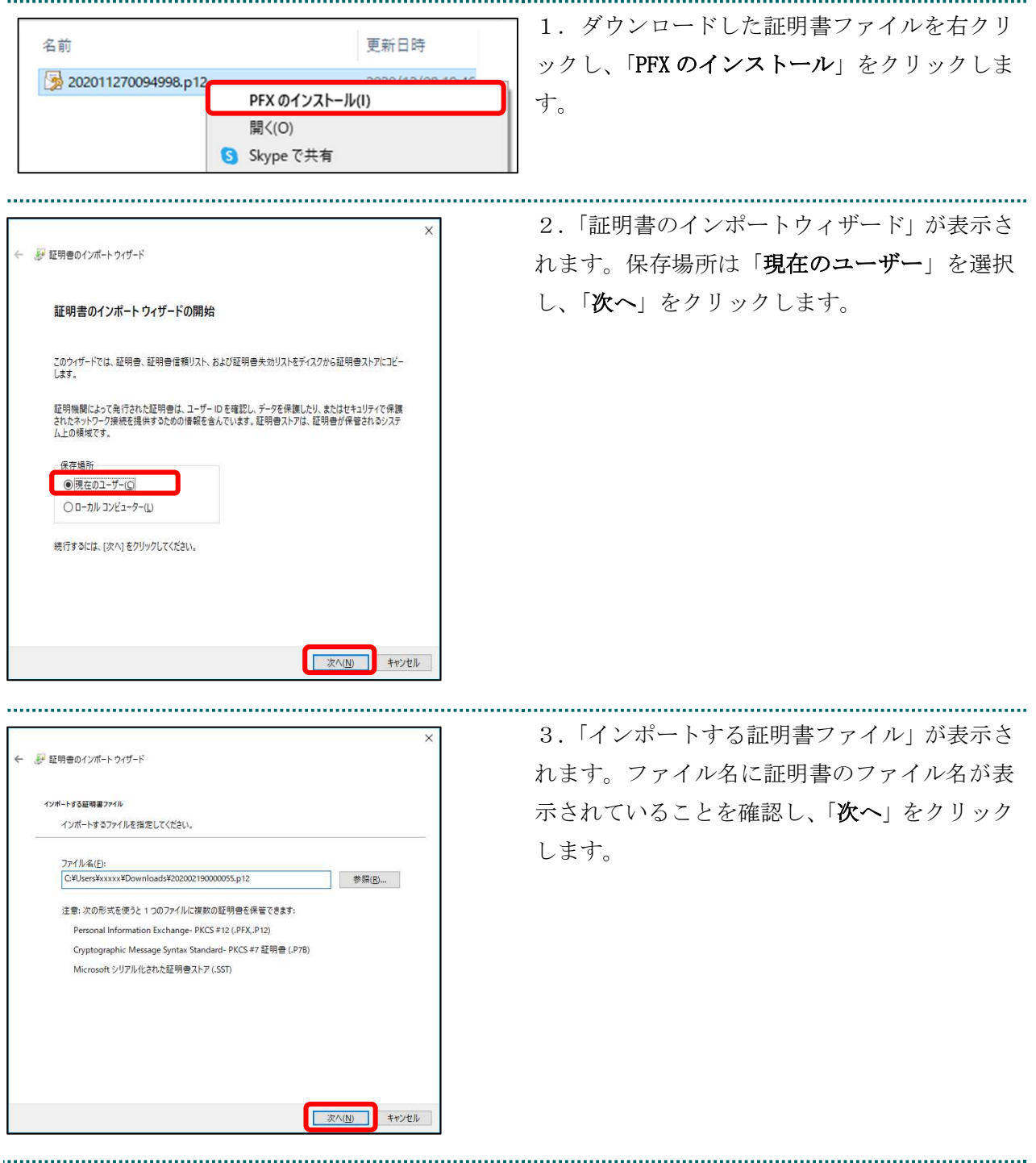

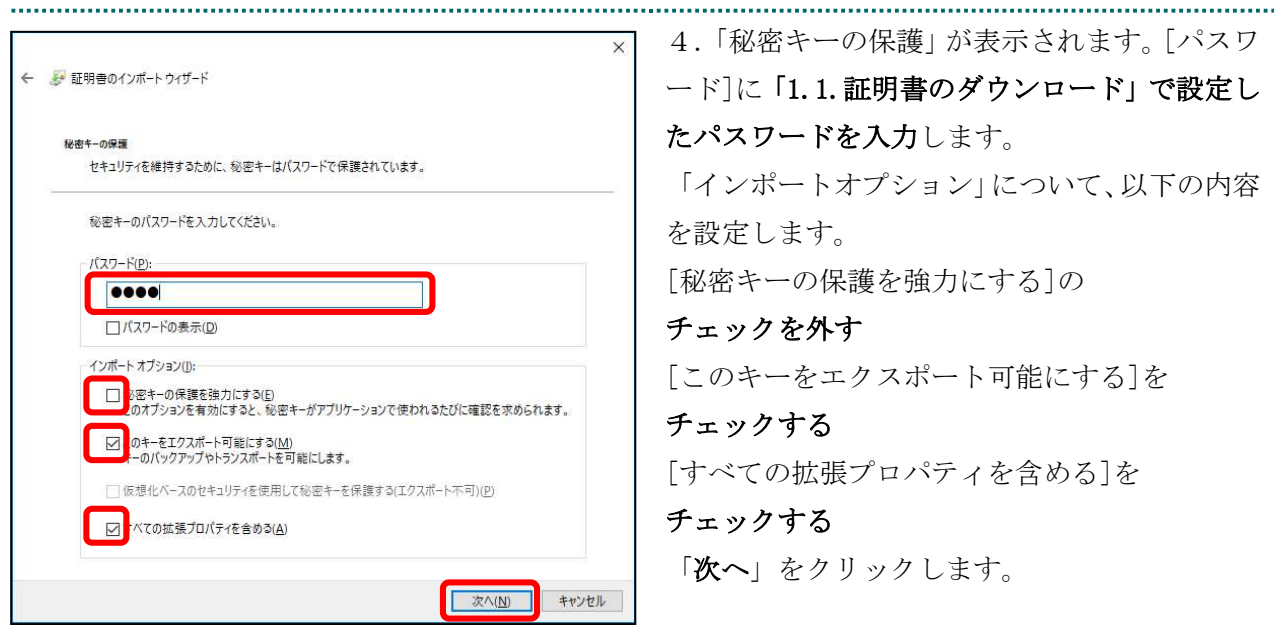

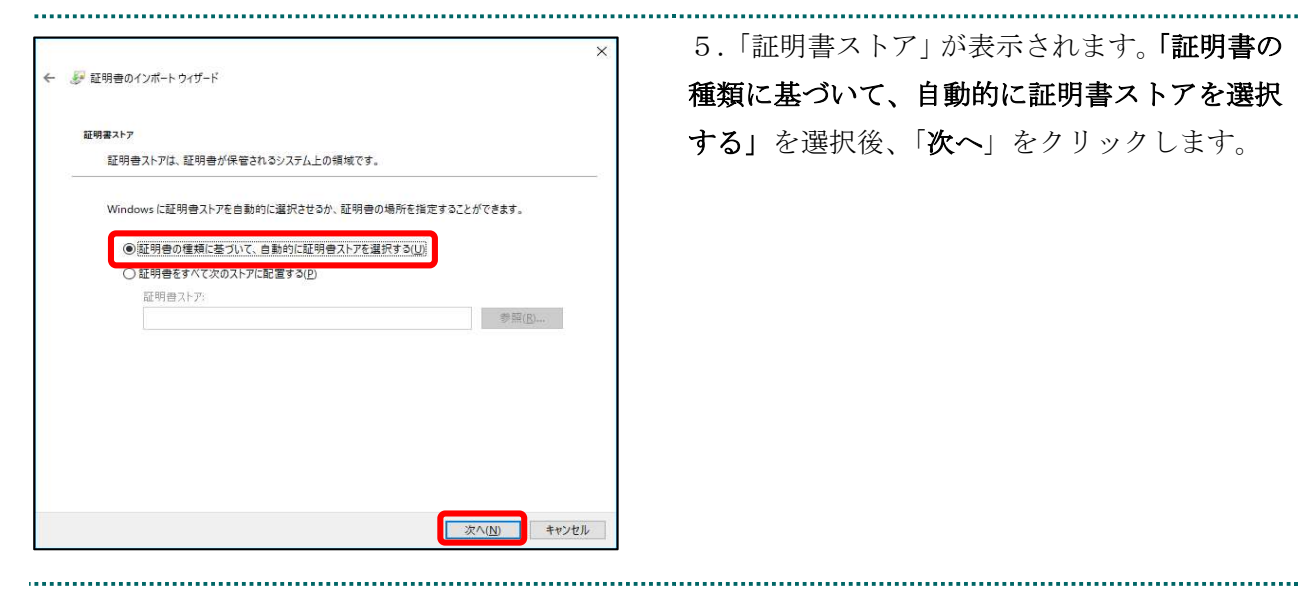

5.「証明書ストア」が表示されます。「証明書の 種類に基づいて、自動的に証明書ストアを選択 する」を選択後、「次へ」をクリックします。

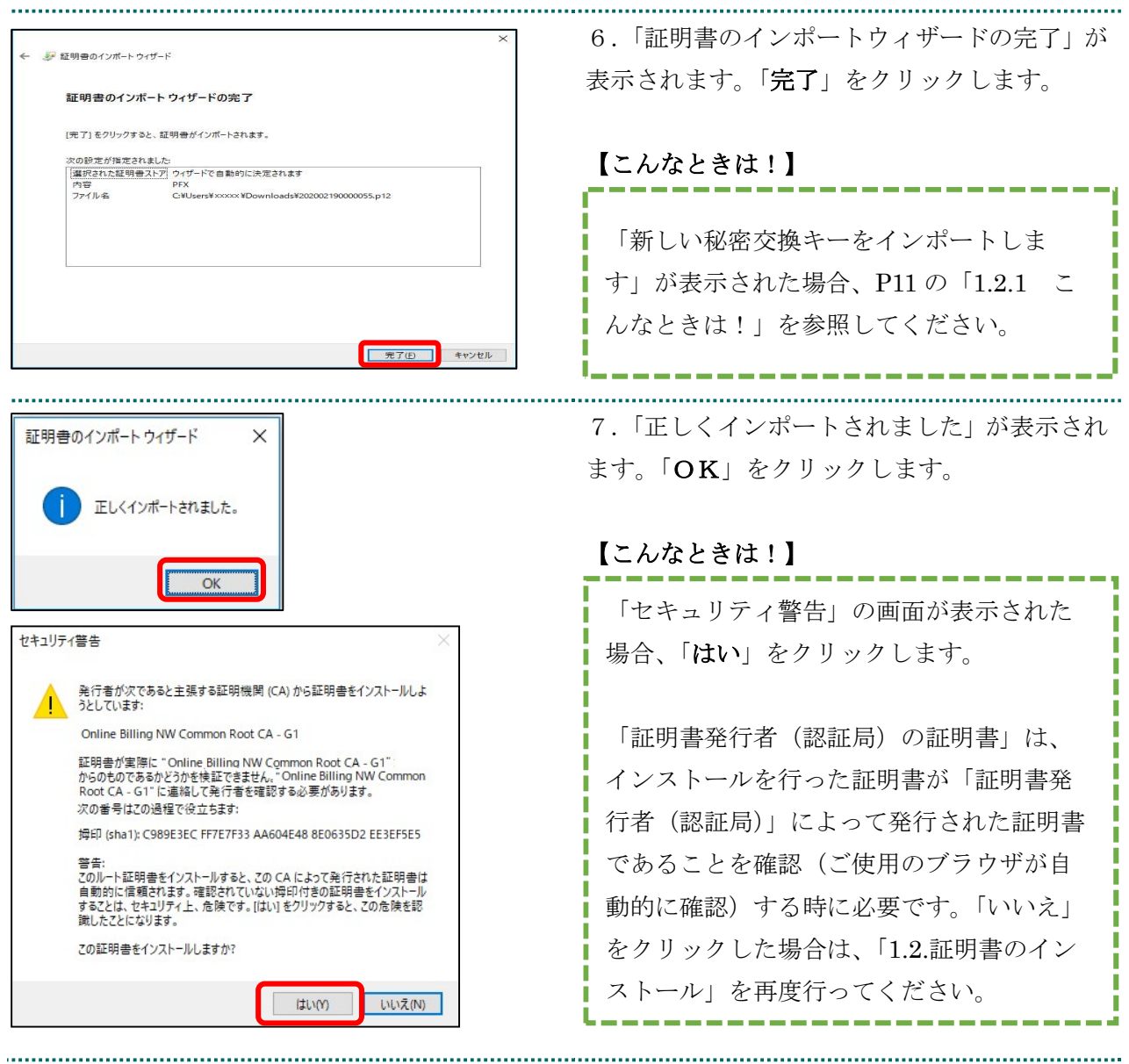

### 1.2.1 こんなときは!

※証明書インストール時に「新しい秘密交換キーをインポートします」と表示された場合 は、次の操作を行ってください。表示されない場合には「1.3. 登録した証明書の確認」に 進みます。

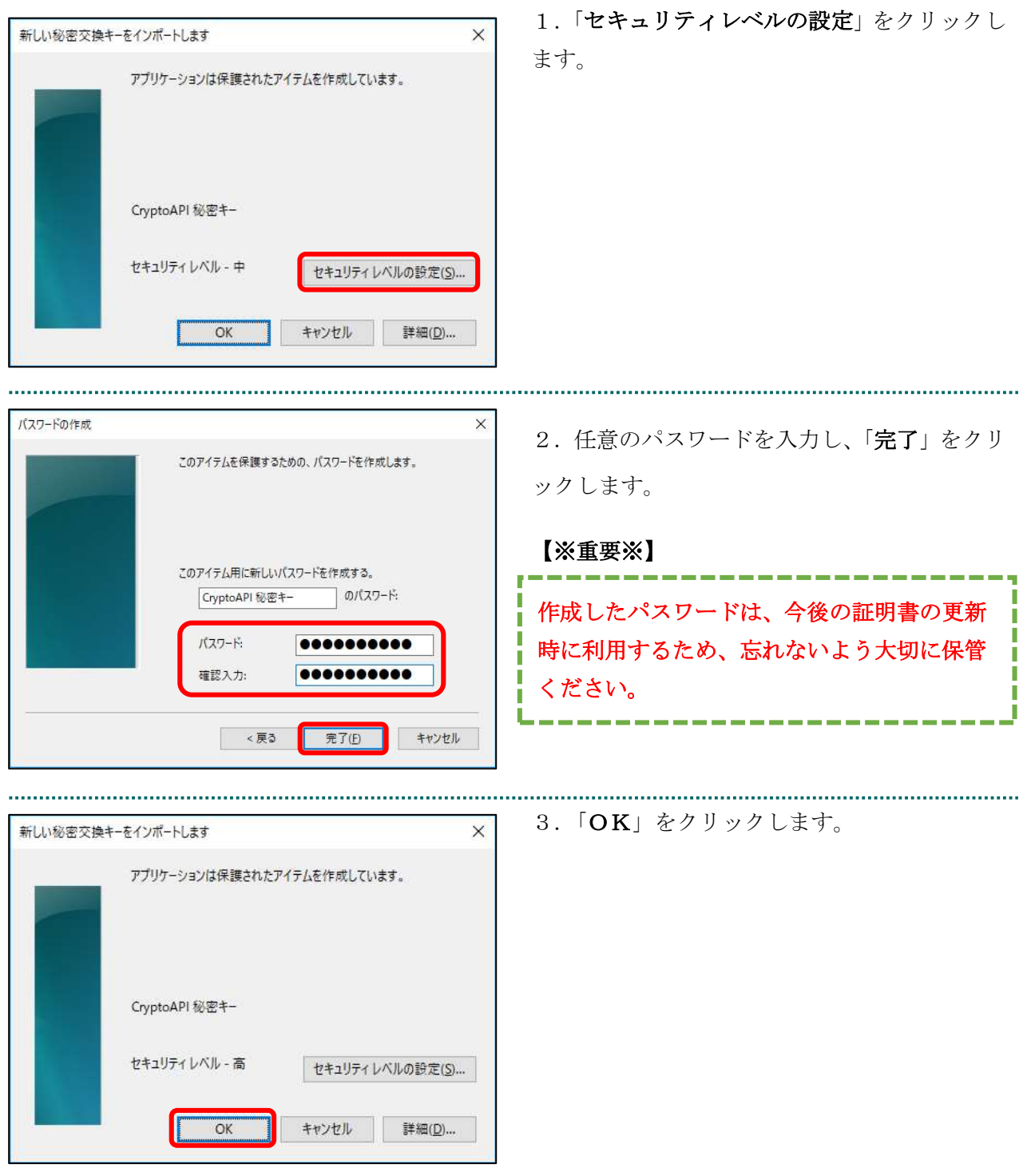

#### 1.3. 登録した証明書の確認

ed 印刷(P)

2 共有(R) ■ ページ内の検索(F)

[6] Web キャプチャ

A<sup>)</sup> 音声で読み上げる(U)

その他のツール(L)

 $Ctrl + P$ 

 $Ctrl + F$ 

Ctrl+Shift+S

 $Ctrl + Shift + U$ 

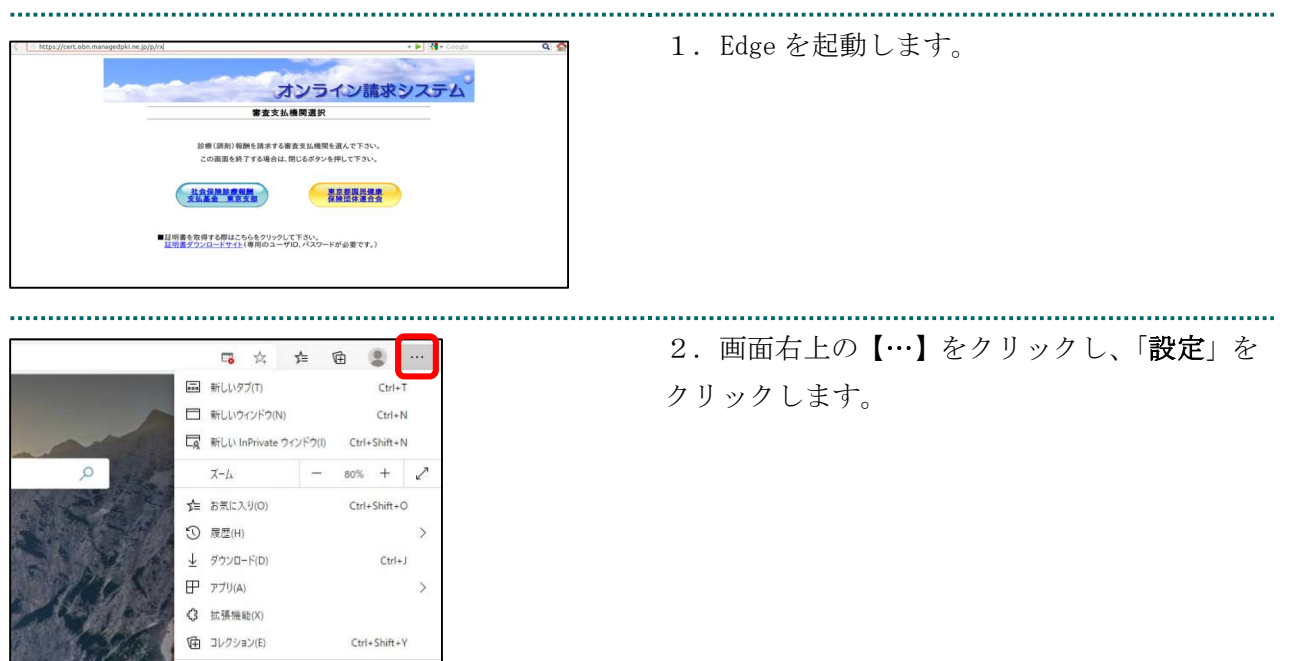

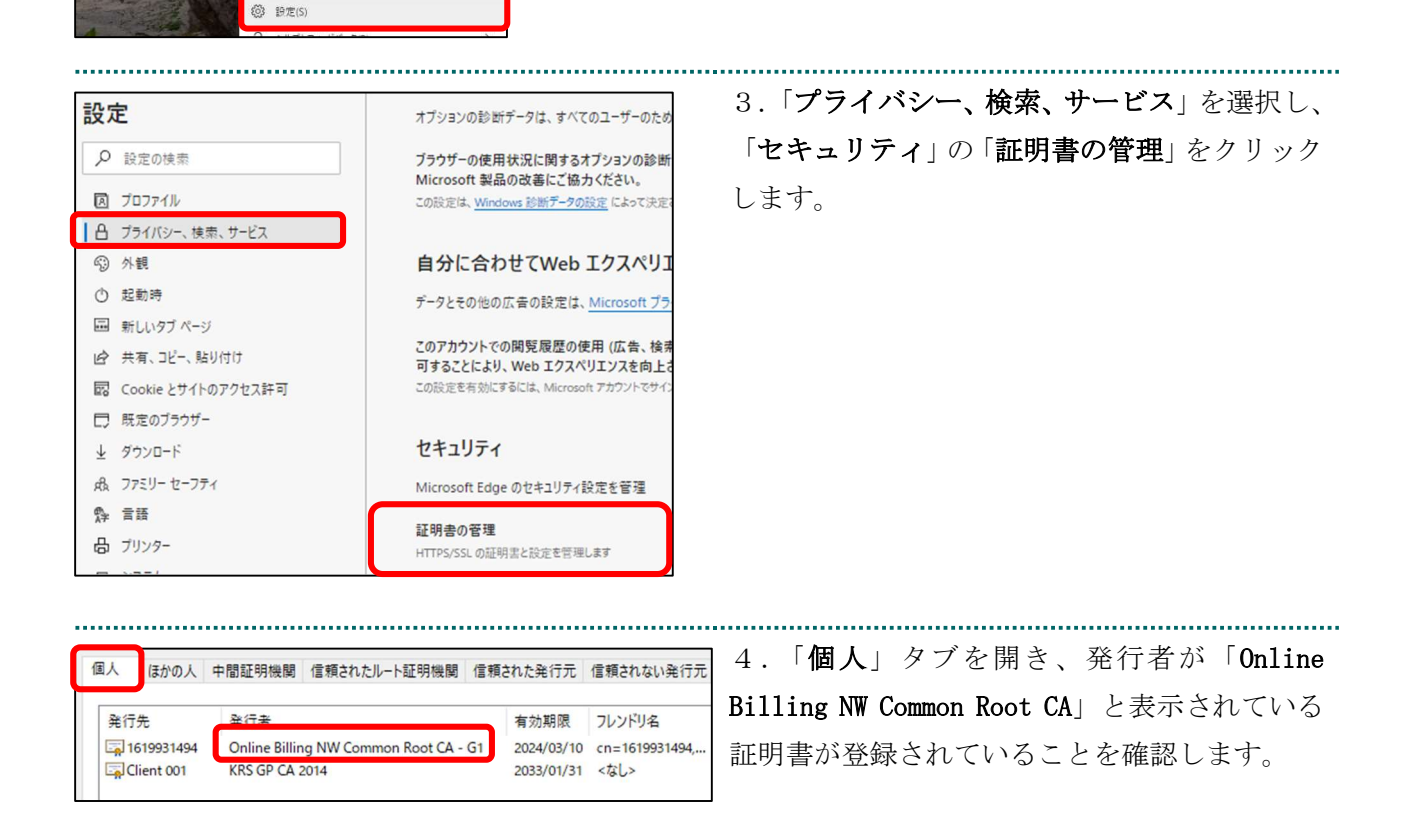

#### 1.4. 証明書のバックアップ

外部記録媒体等へ証明書をバックアップします。バックアップした証明書はパソコンが故 障した際などに他のパソコンにインストールします。その際には、「1.1.証明書のダウンロ ード」で設定したパスワードも必要となるため、外部記録媒体等と共に忘れないように保管 してください。

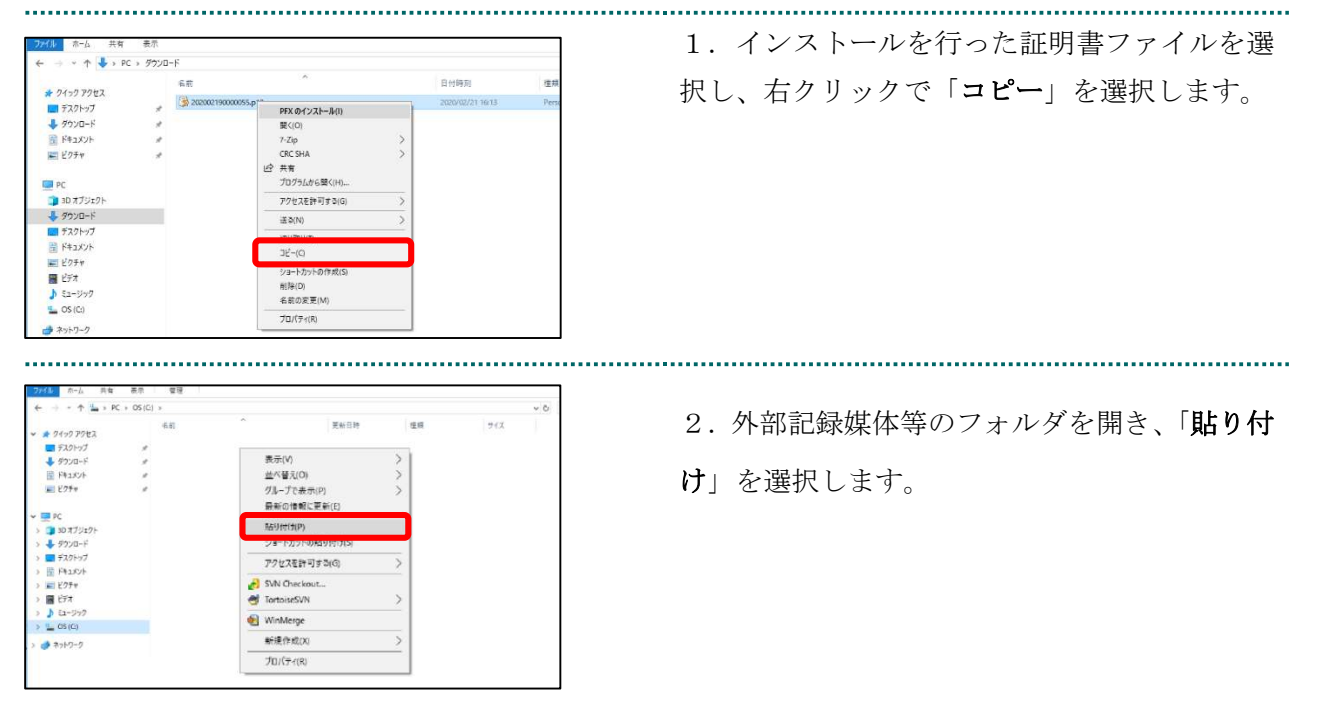

#### 【注意】

#### 「証明書」「証明書発行通知書」「証明書の取得画面で入力した証明書パスワード」は厳重に管理して

ください。証明書の情報が第三者に知られると、証明書が不正に使用される恐れがあります。 証明書を紛失した場合、または、第三者に知られた可能性がある場合は、速やかに証明書失効申請を 行ってください。また、パソコンを紛失した場合も証明書が不正に使用される恐れがあります。速や かに証明書失効申請を行ってください。

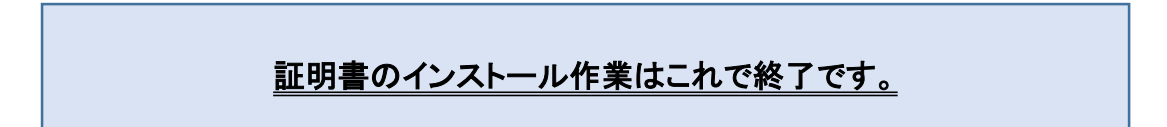

#### 1.5. MPKI クライアントインストール

#### (更新時に簡単に更新ができるツール)

#### 【MPKI クライアントとは】

MPKI クライアントを使用すると、有効期限の前に更新をお知らせする機能や証明書の更新 を簡易に行う機能が利用できます。

MPKI クライアントをインストールできる対象の OS は、Windows 8.1、Windows 10 及び Windows 11 です。

利用環境の詳細は「5.1 MPKI クライアント利用環境」を参照ください。

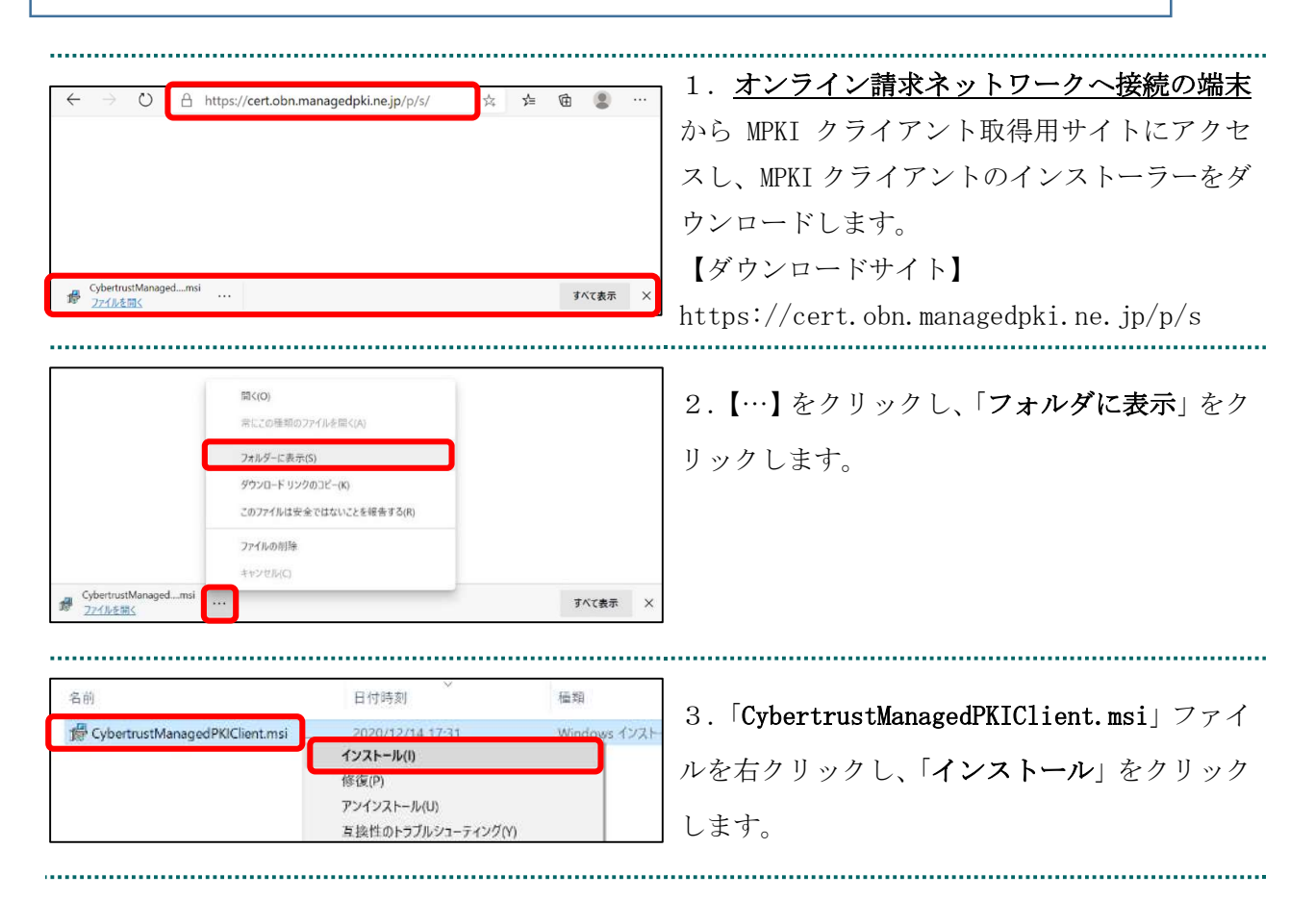

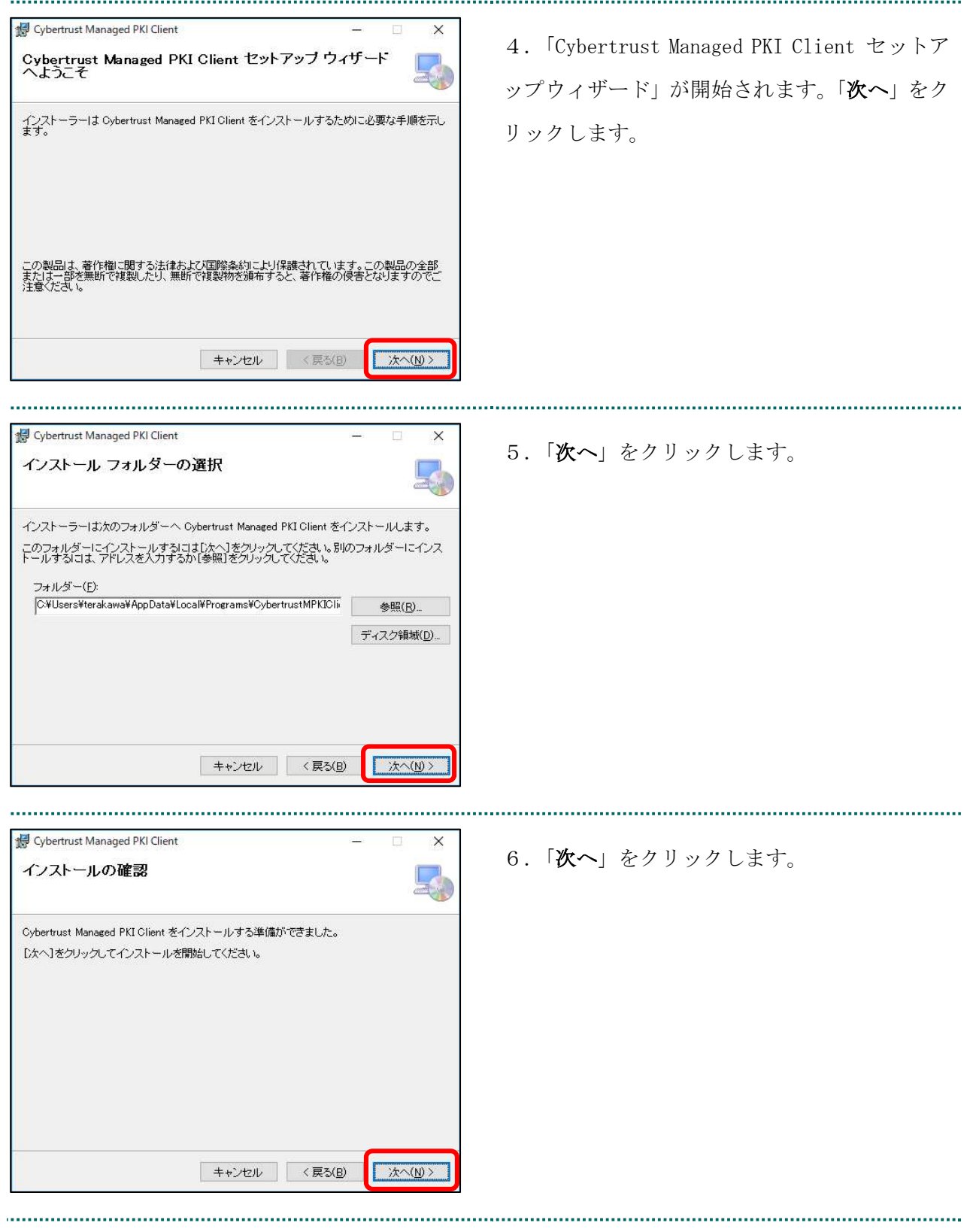

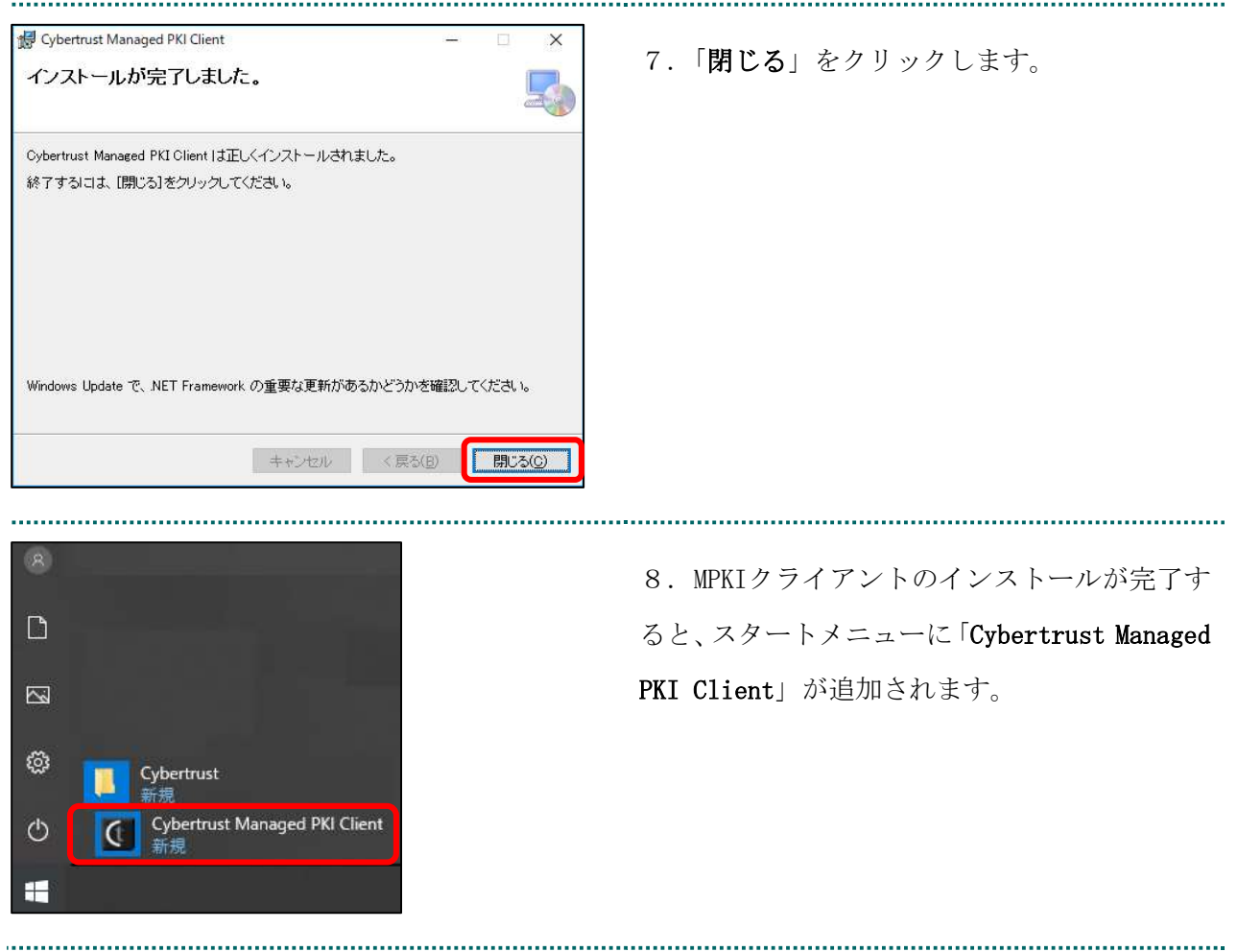

## 1.6. 認証用の証明書の選択画面が表示された場合

1.「認証用の証明書の選択」画面で発行者が

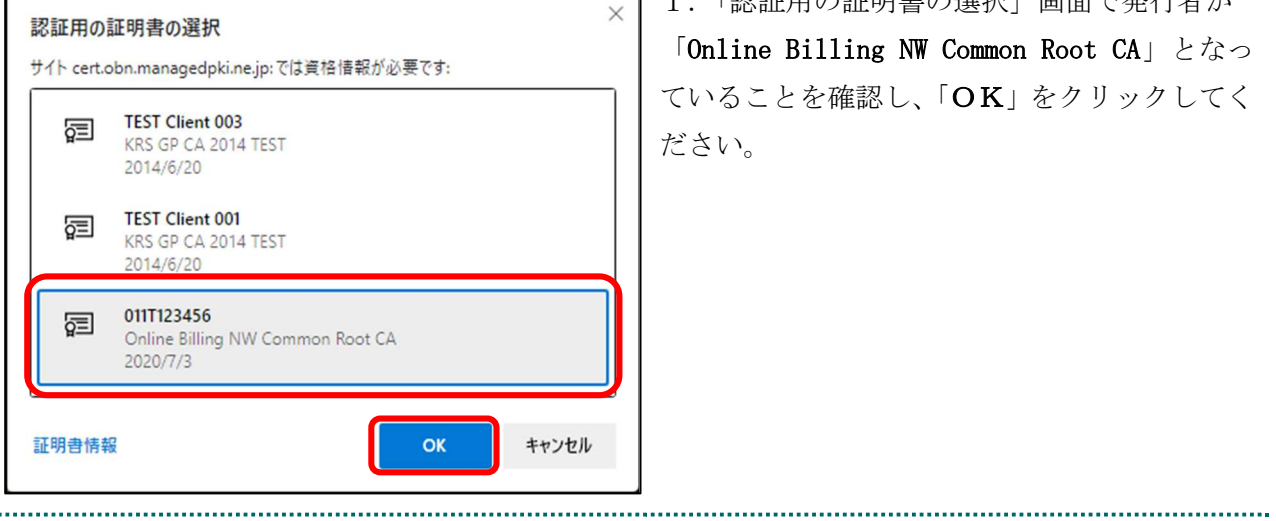

## 2. 証明書の更新

#### 2.1. MPKI クライアントを利用した更新

証明書の有効期限が迫ると、お知らせが表示されます。有効期限が切れる前に、証明書の更 新作業を行ってください。

#### 【お知らせが表示される条件】

有効期限の 90 日前、60 日前、30 日前、15 日前、7 日前から毎日 1.「証明書に関するお知らせ」通知をクリック 【重要】電子証明書に関するお知らせ します。 更新が必要な電子証明書があります。 このメッセージをクリックして証明書を更新し 【こんなときは!】 てください。 Cybertrust Managed PKI Client お知らせが表示されていない場合は、タス クトレイのアイコンを右クリックから操作 証明書の新規登録 (N) 証明書の更新 (U) できます。表示される以下のメニューか バージョン情報 (V) ら、[証明書の更新] をクリックします。ρβ 2.更新したい証明書を選択し、「証明書更新」 Cybertrust Managed PKI Client 「証明書一覧」から更新対象の証明書を選択し、「証明書更新」ボタンをクリックしてください。<br>更新された証明書は、自動でインストールされます。 をクリックします。 証明書一覧(L) 発行先 発行者 有効期限 011A12345 05/26 13 01.3 証明書更新(D) 3.「はい」をクリックします。 Cybertrust Managed PKI Client 1003 選択した証明書を更新します。よろしいですか? **はい凹** いいえ(N)

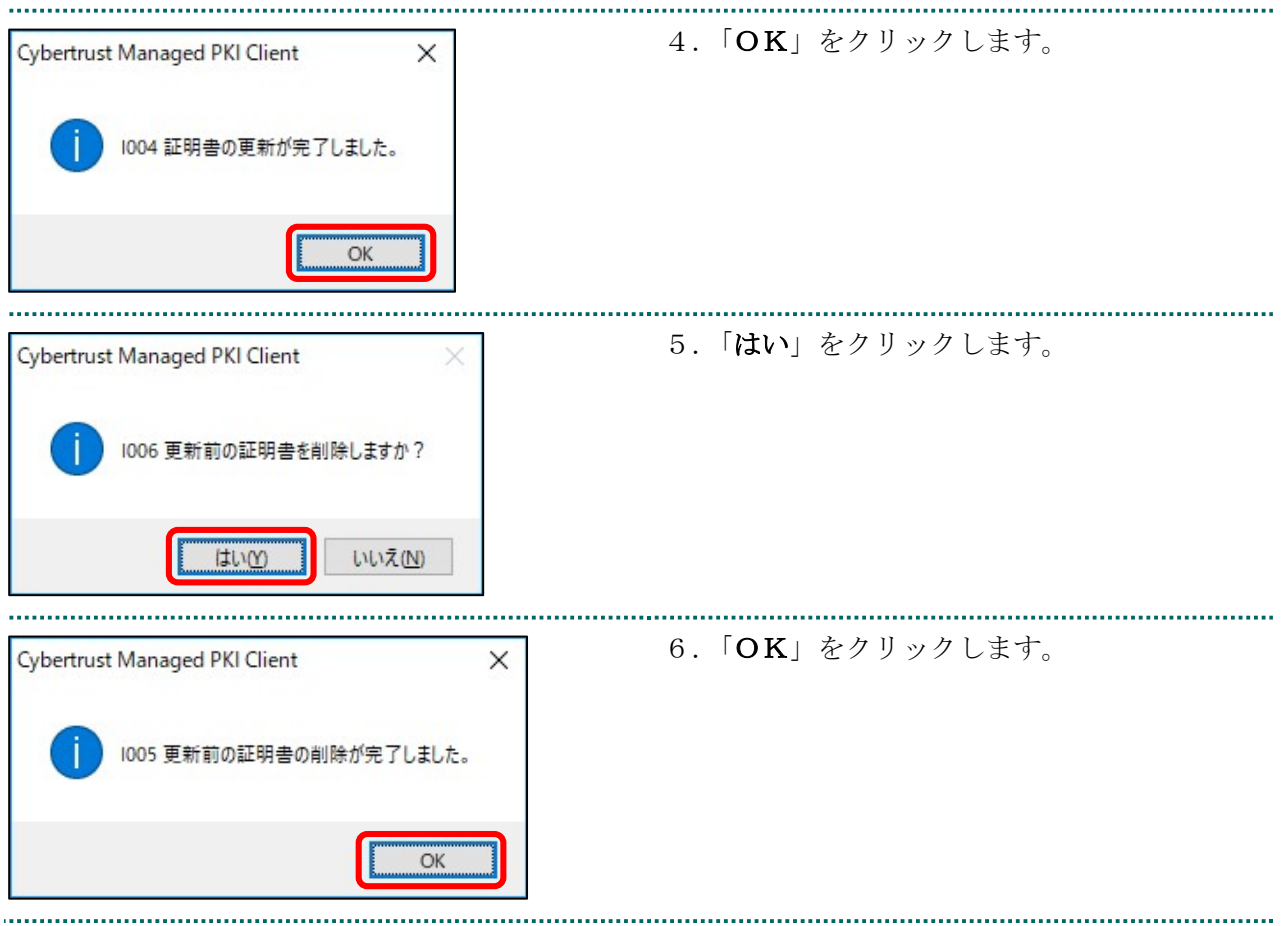

### 2.1.1 こんなときは!

※パスワードの入力が求められた場合は、証明書のインストール時「1.2.1 こんなとき は!」で設定したパスワードを入力します。 

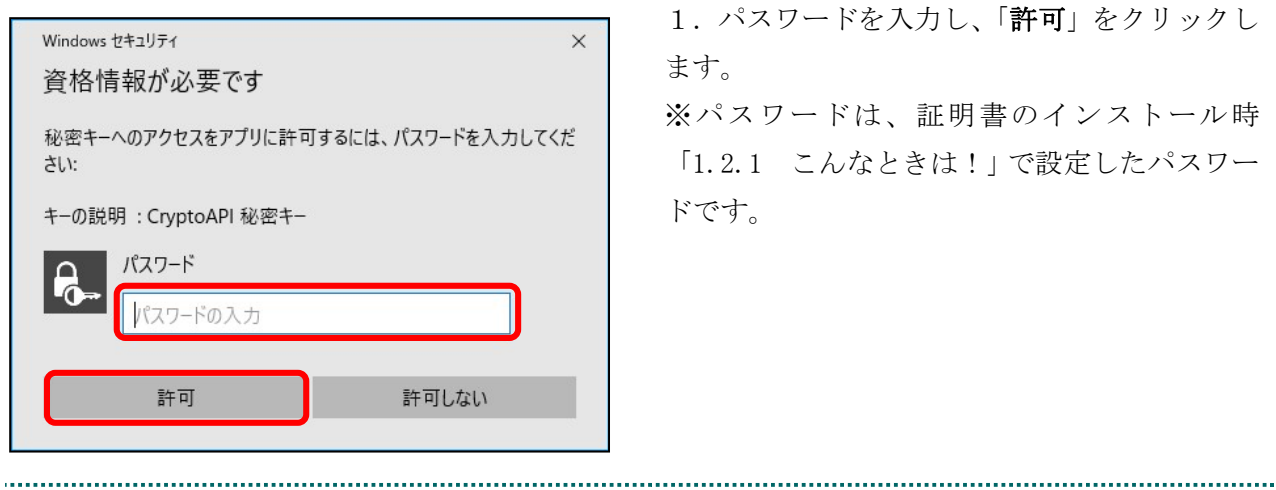

# 2.1.2 MPKI クライアント利用時の証明書バックアップ

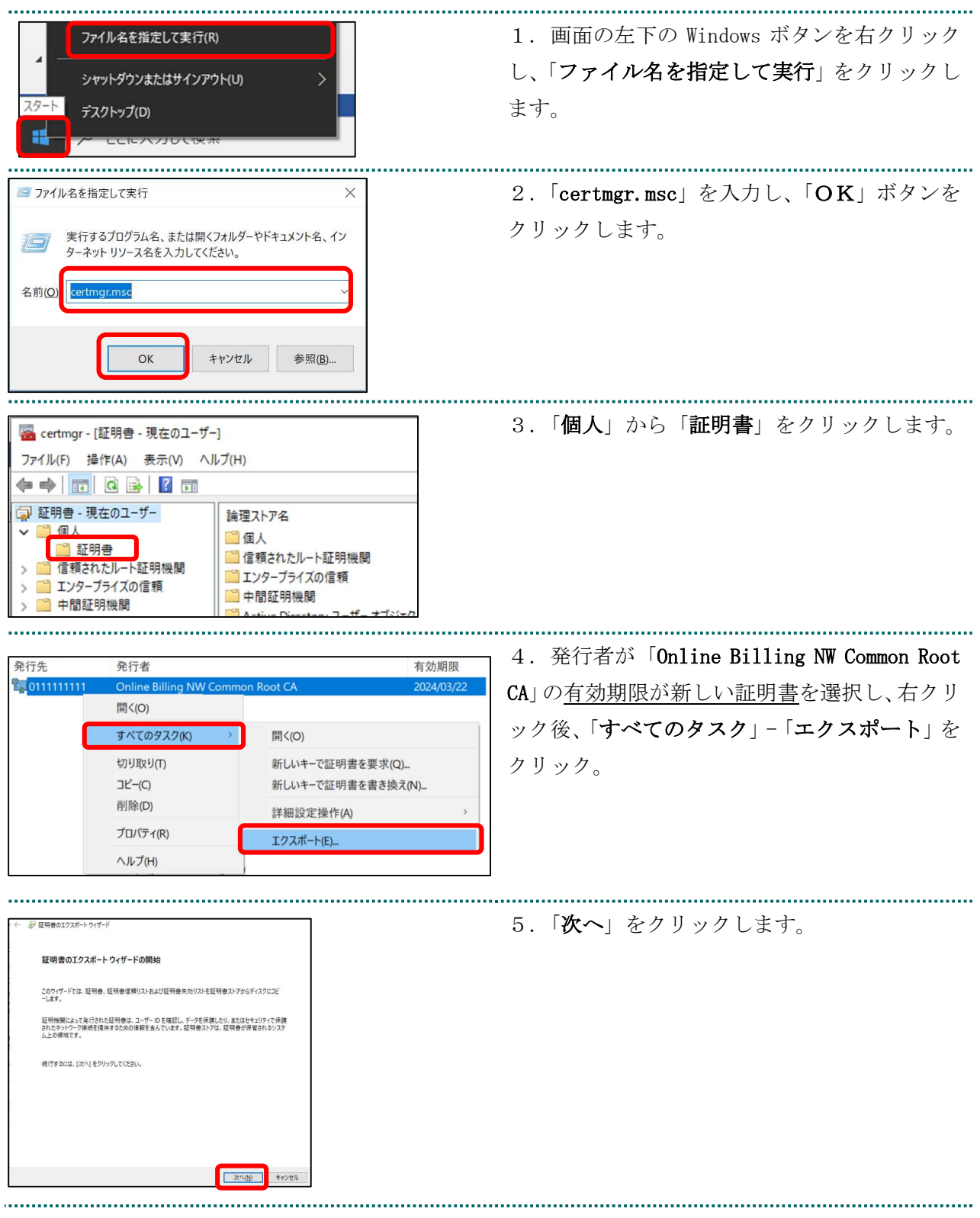

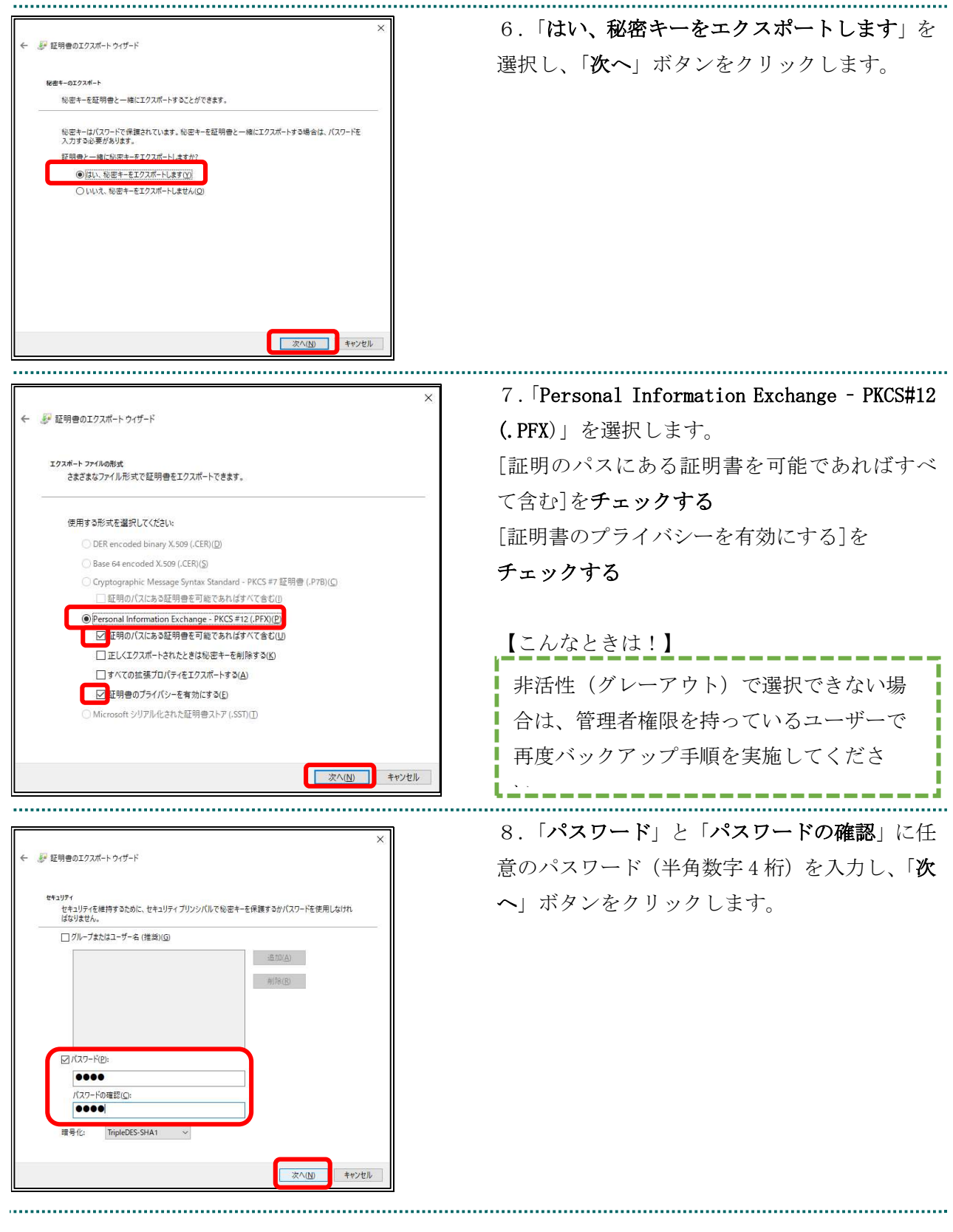

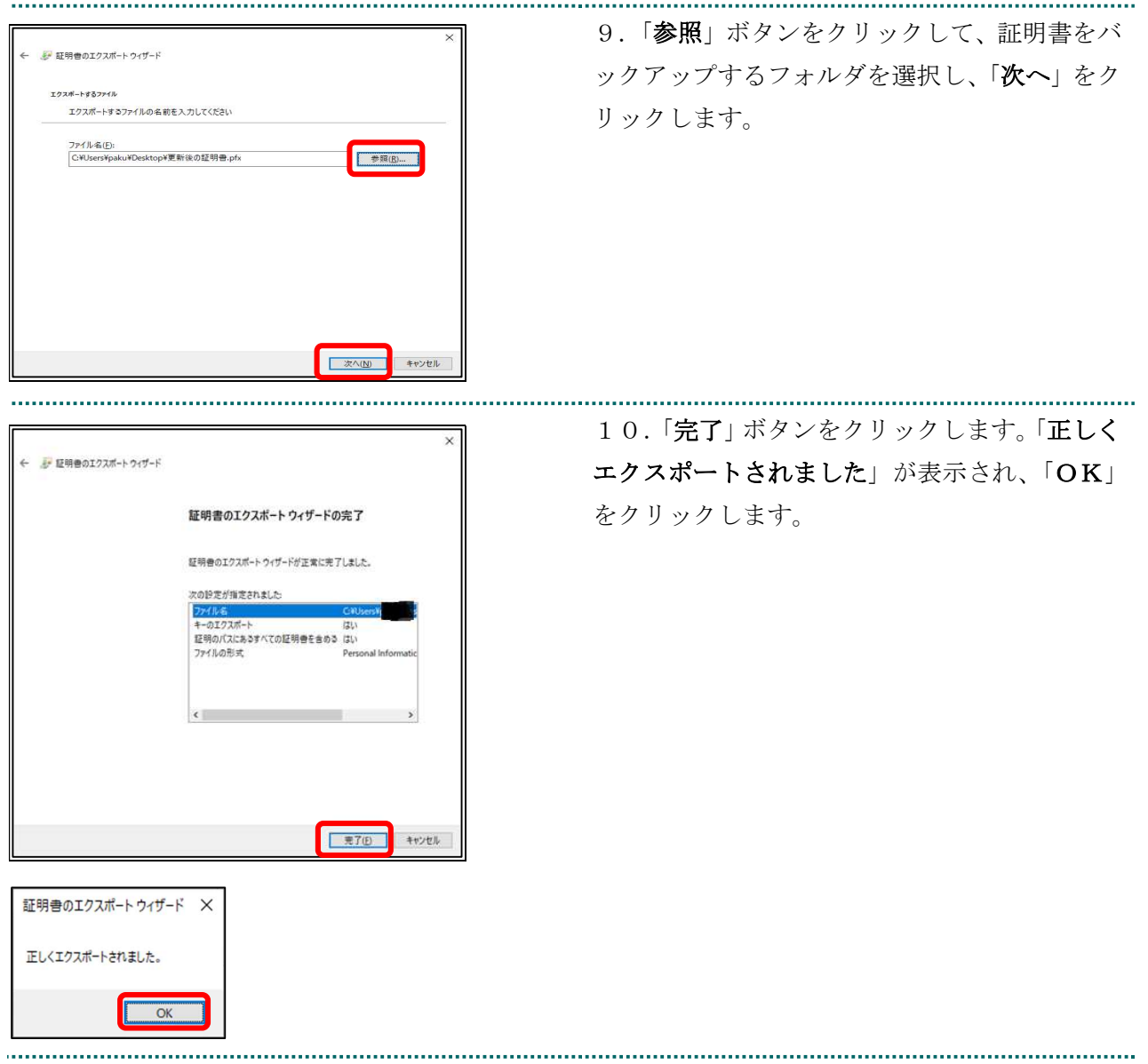

# 2.2. 更新申請画面からの更新

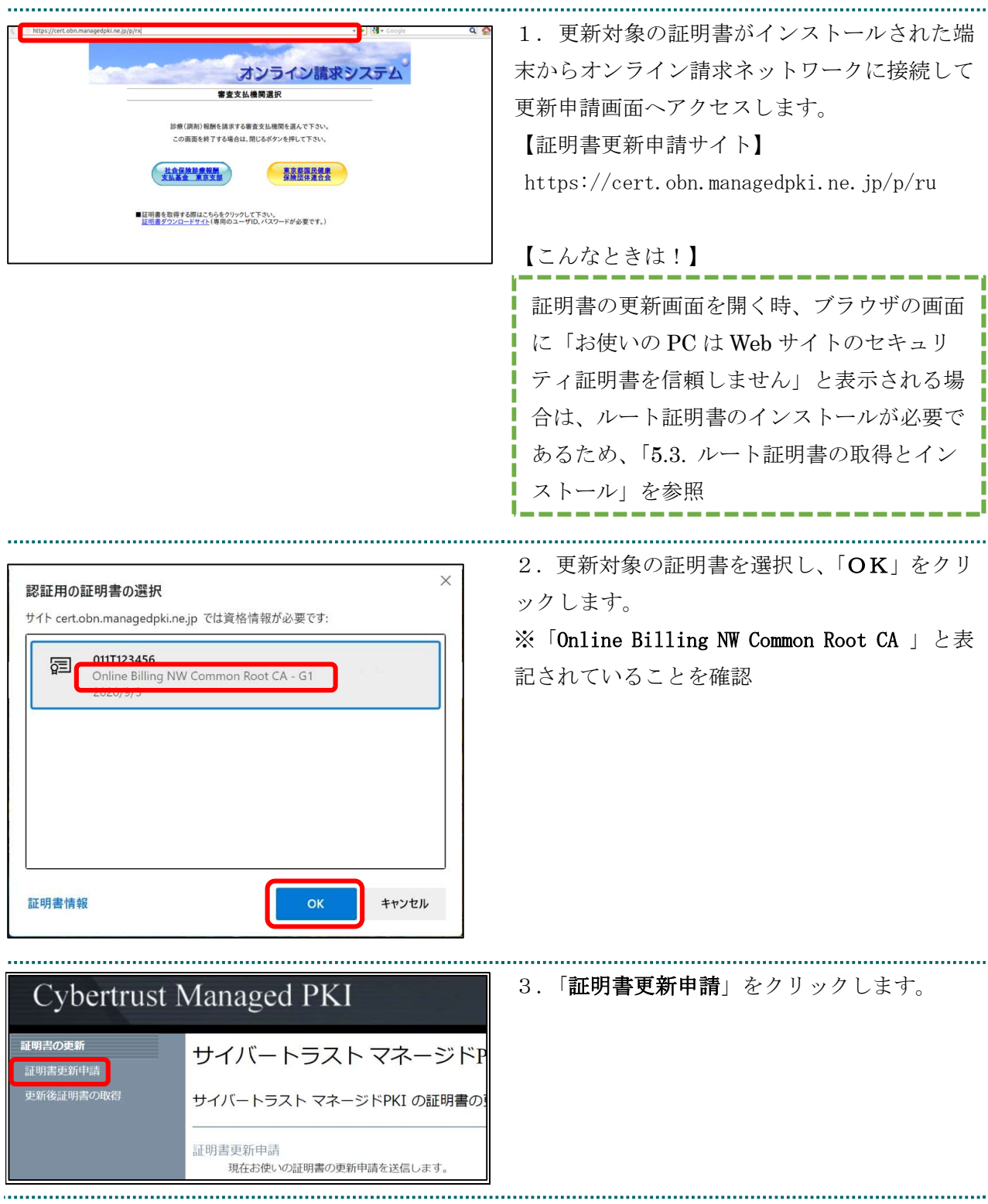

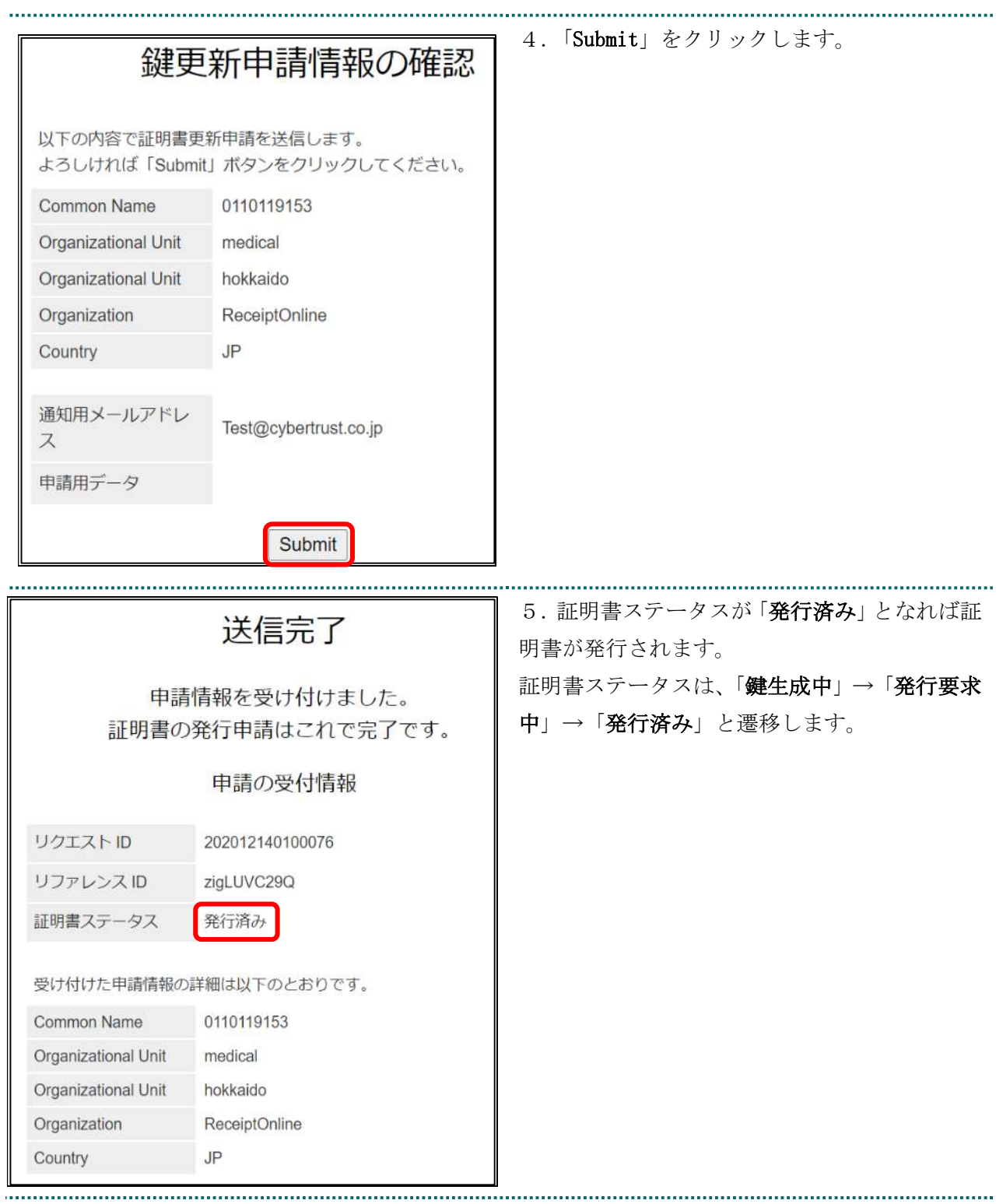

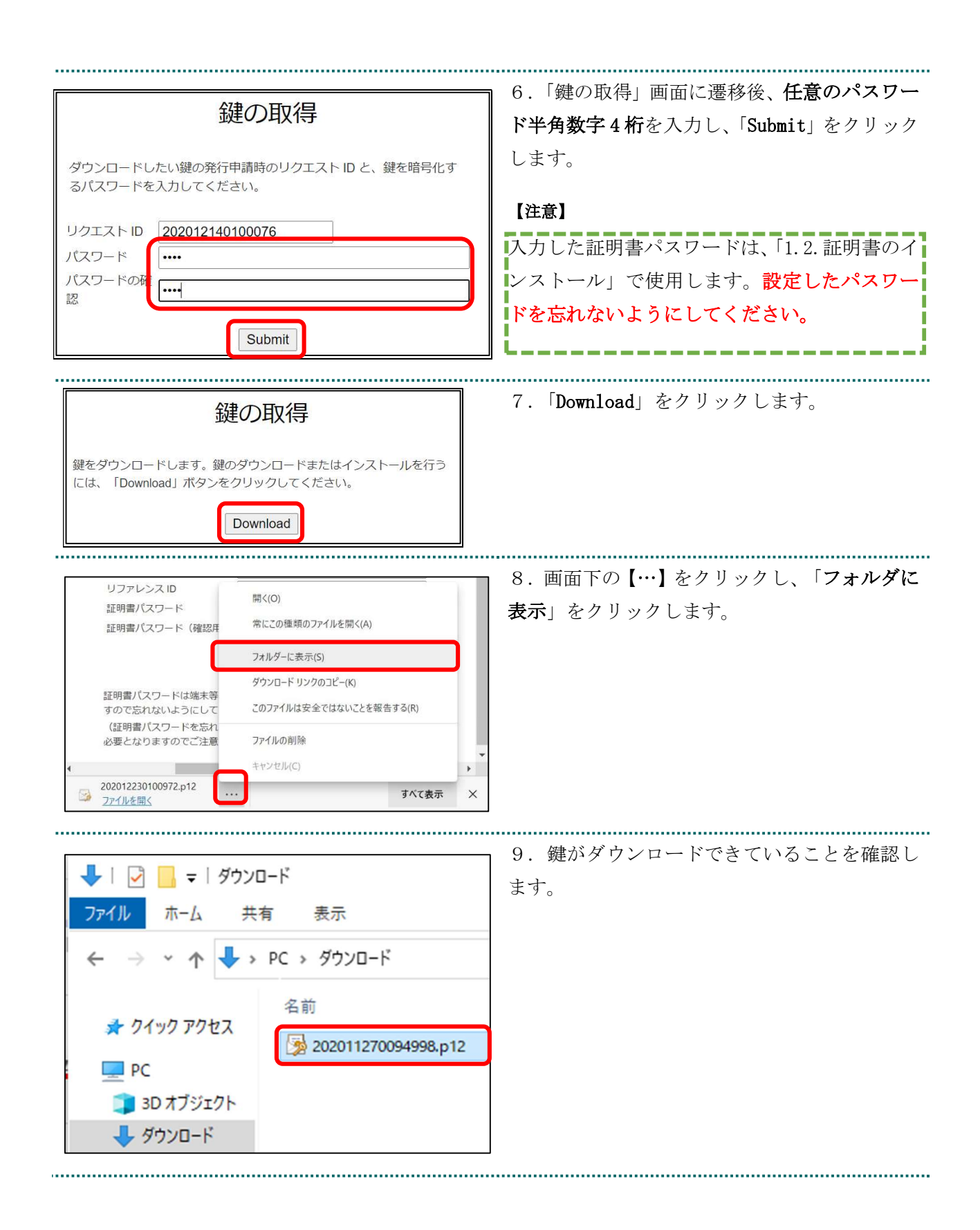

### 2.2.1 こんなときは!

Previous 20

証明書または鍵の更新作業中に、ネットワークやシステム等の障害で証明書または鍵の取 得に失敗した場合は、再度証明書または鍵を取得してください。

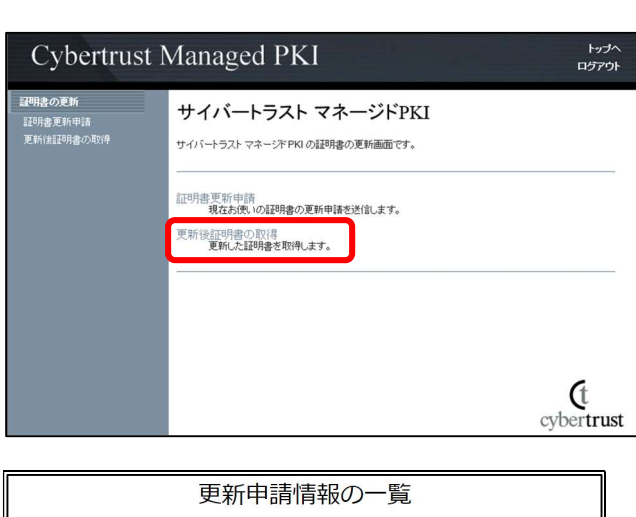

1件中1-1件目を表示しています。 - リクエスト ID | Common Name|証明書更新申請日時| - - 有効期限 - - | ステータス| - - 「酢器<br>202012140100076 0110119153 - 2020.12.14 17:39:00 2024.03.14 17:39:07 発行済み <mark>- Download key |</mark>

Next 20

1. 更新申請画面の「更新後証明書の取得」をク

リックします。

〇一覧に情報が表示されている場合は、対象の 更新済み証明書の「Download Key」ボタンをク リックして証明書を取得してください。

・一覧に情報が表示されていない場合は、更新 申請が完了していませんので、「2.2.更新申請画 面からの更新」からやり直してください。

# 3. 証明書の失効

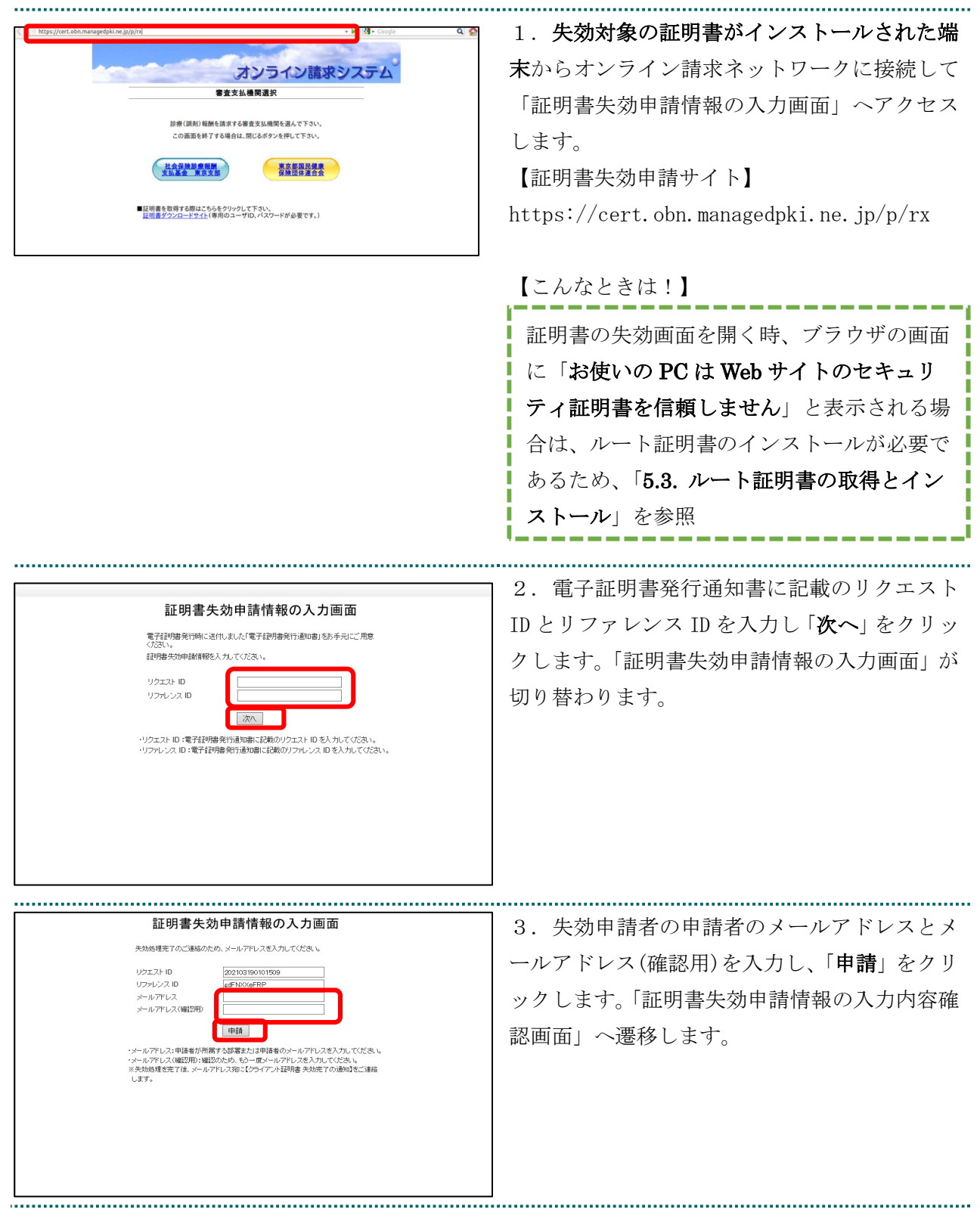

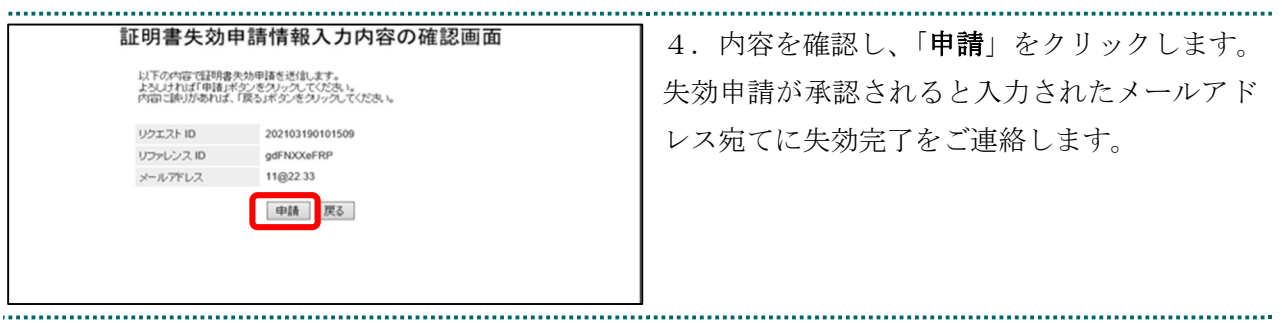

# 4. 証明書の削除

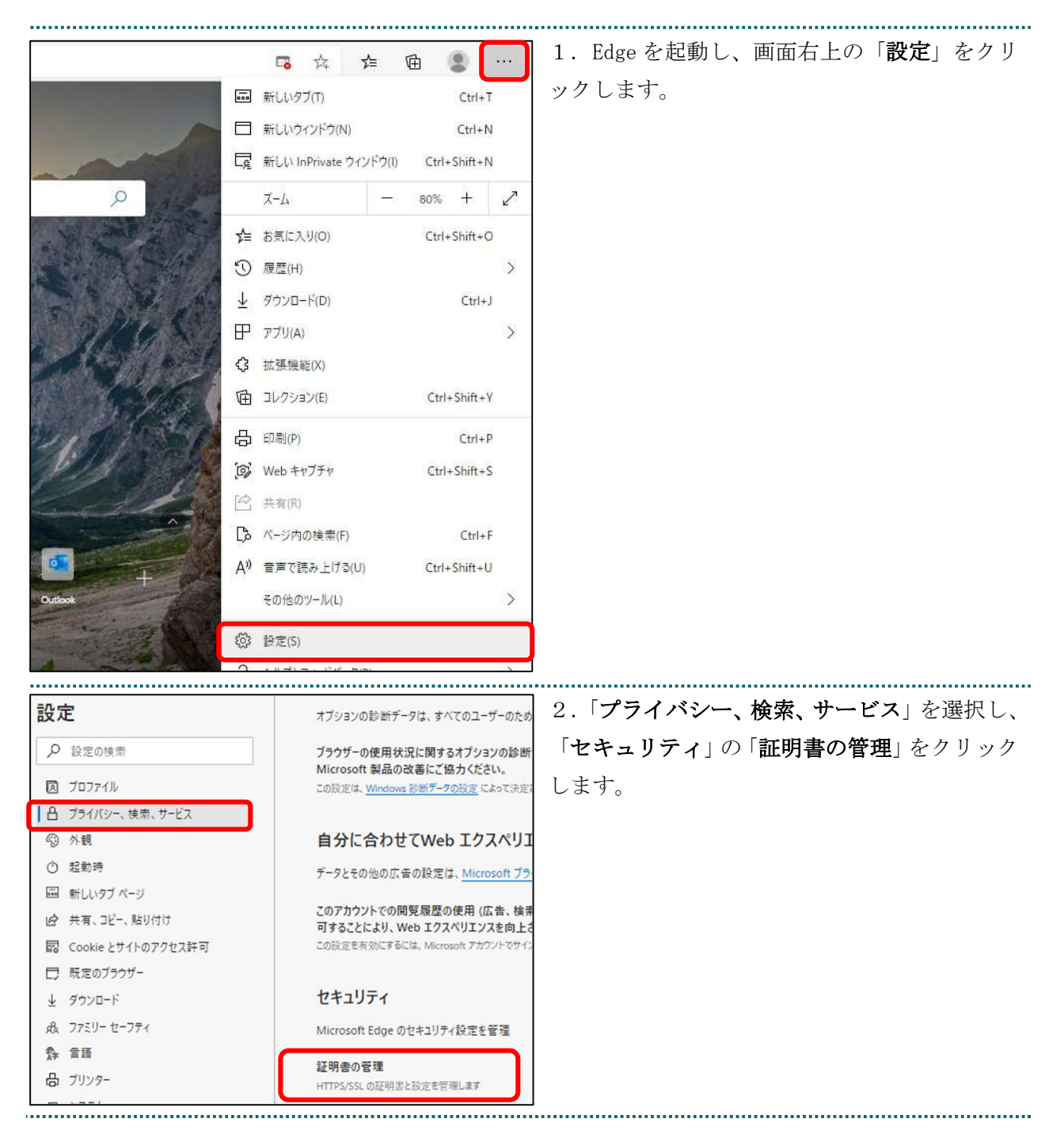

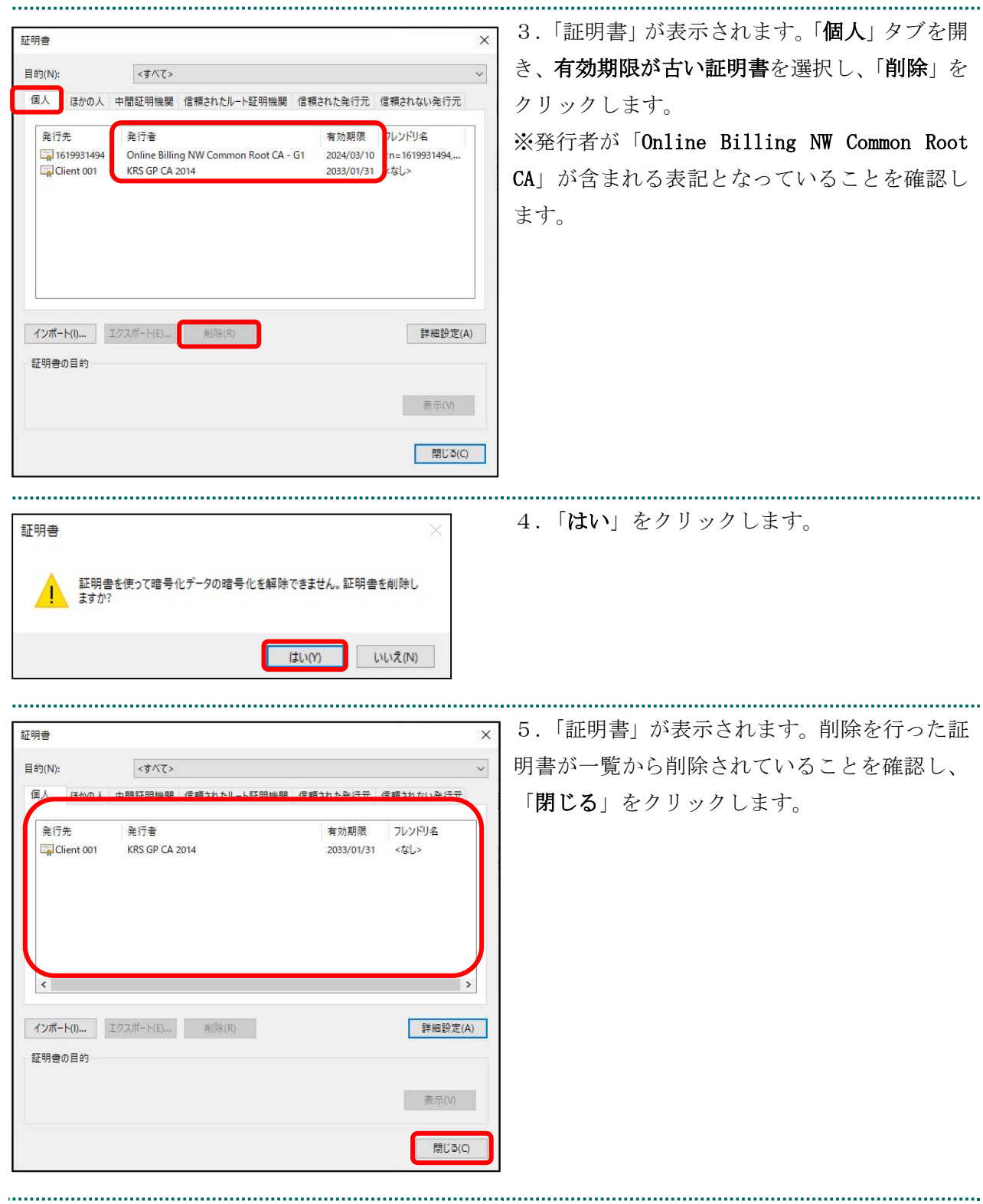

# 5. サポート情報

#### 5.1. MPKI クライアント利用環境

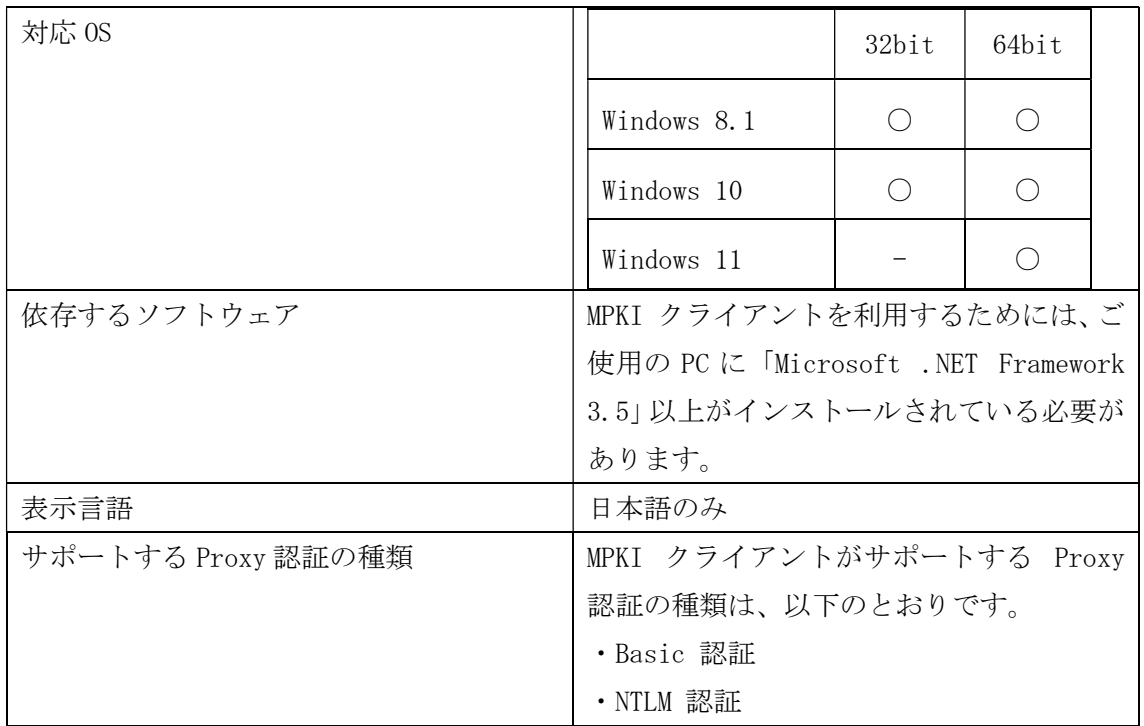

### 5.2. ご利用にあたっての注意事項

## 5.2.1 MPKI クライアントインストール時の注意事項

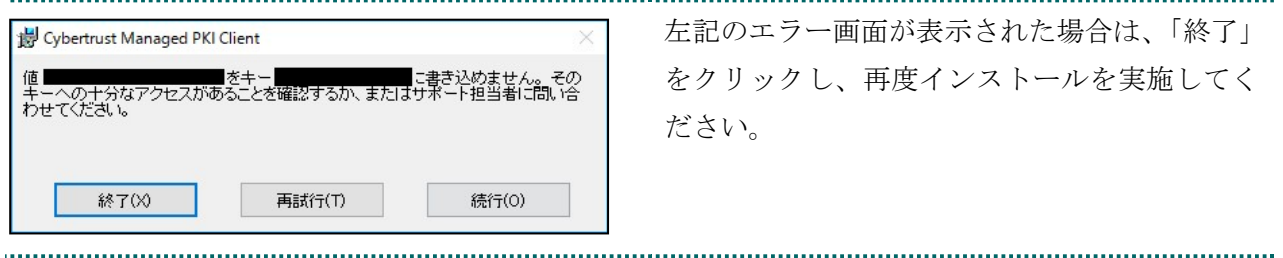

# 5.2.2 セッション無効時の対応トラブルシューティング

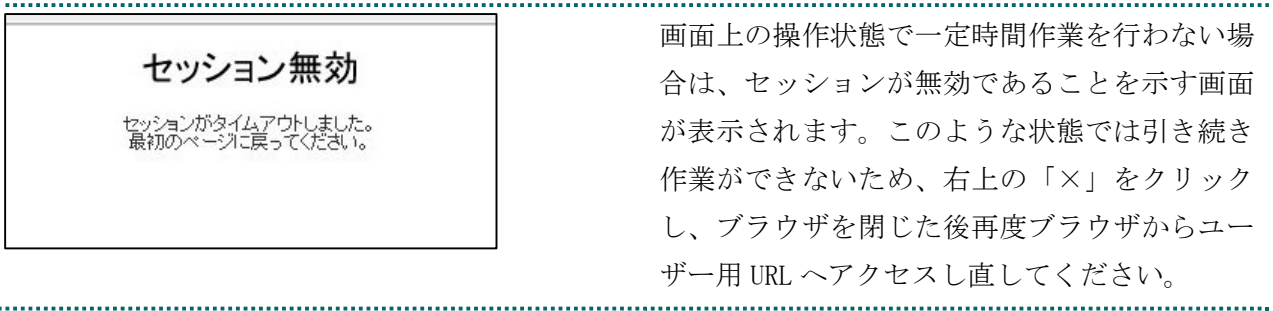

### 5.3. ルート証明書の取得とインストール

### 5.3.1 ルート証明書のダウンロード

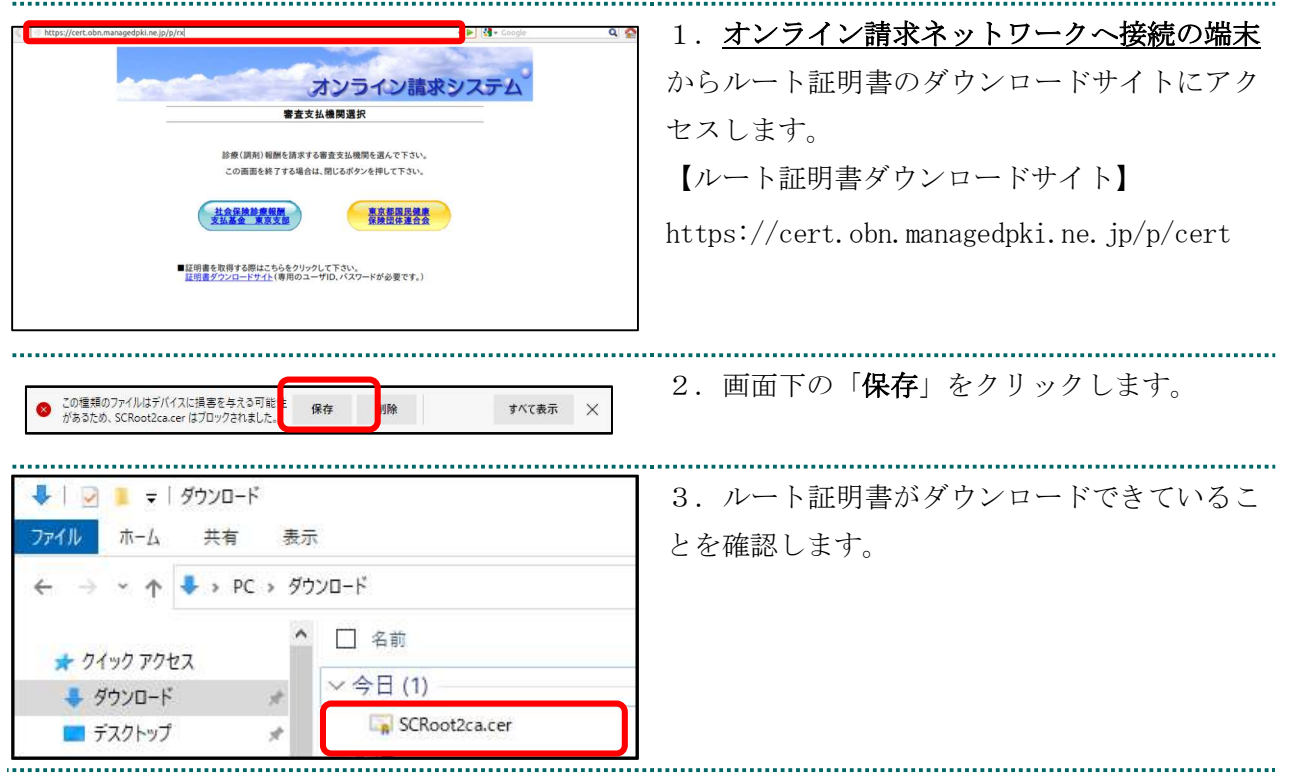

# 5.3.2 ルート証明書のインストール

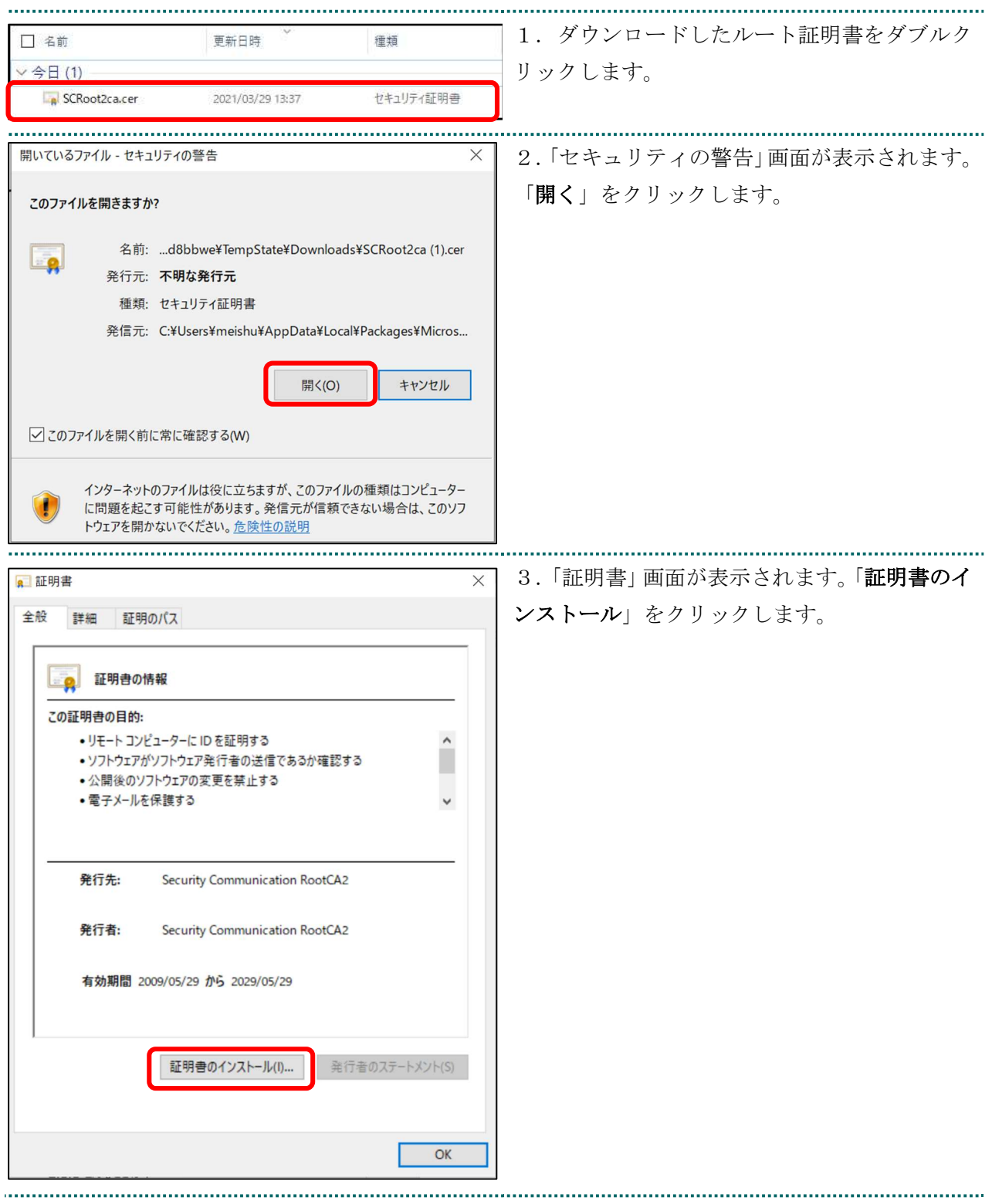

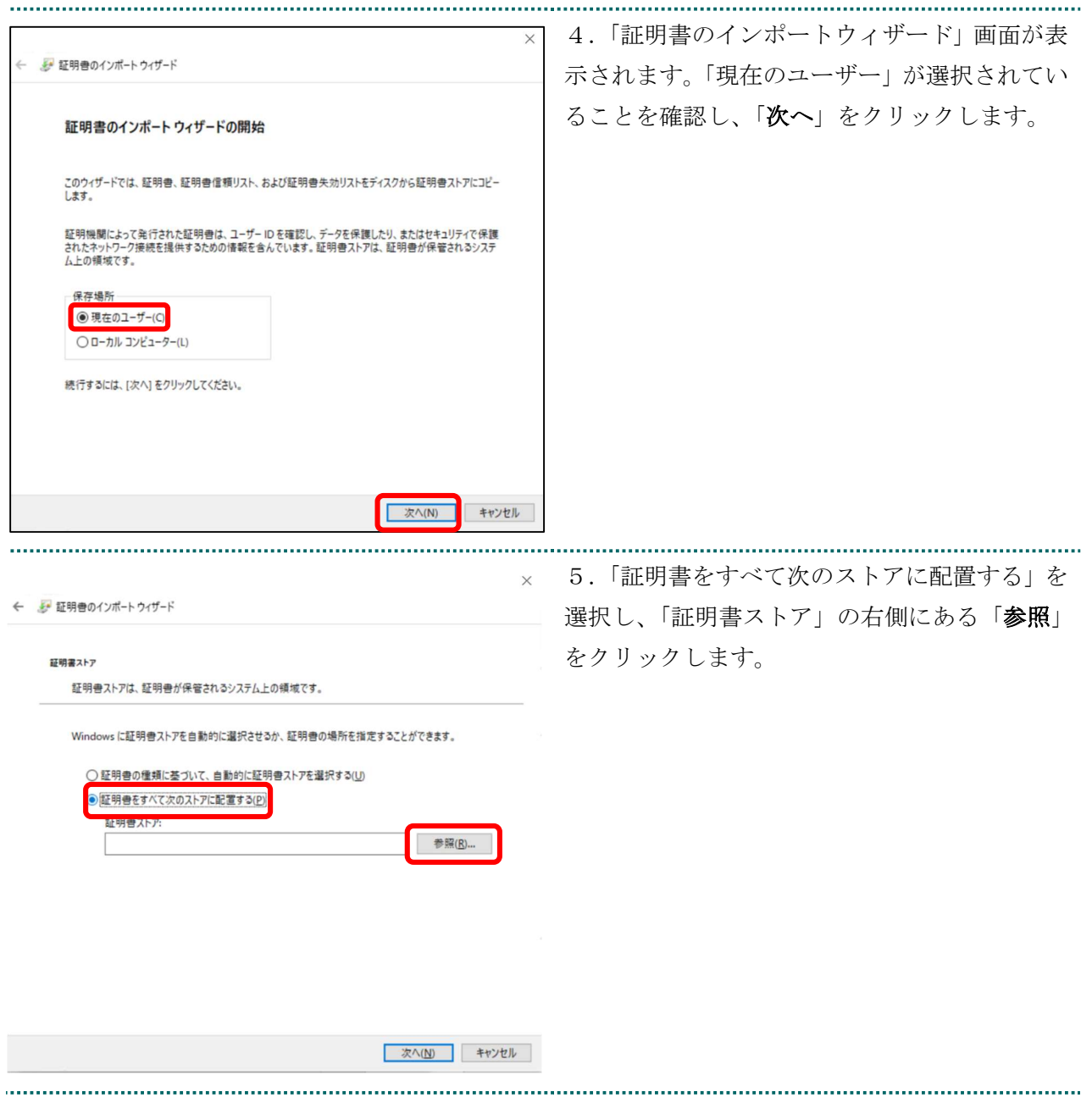

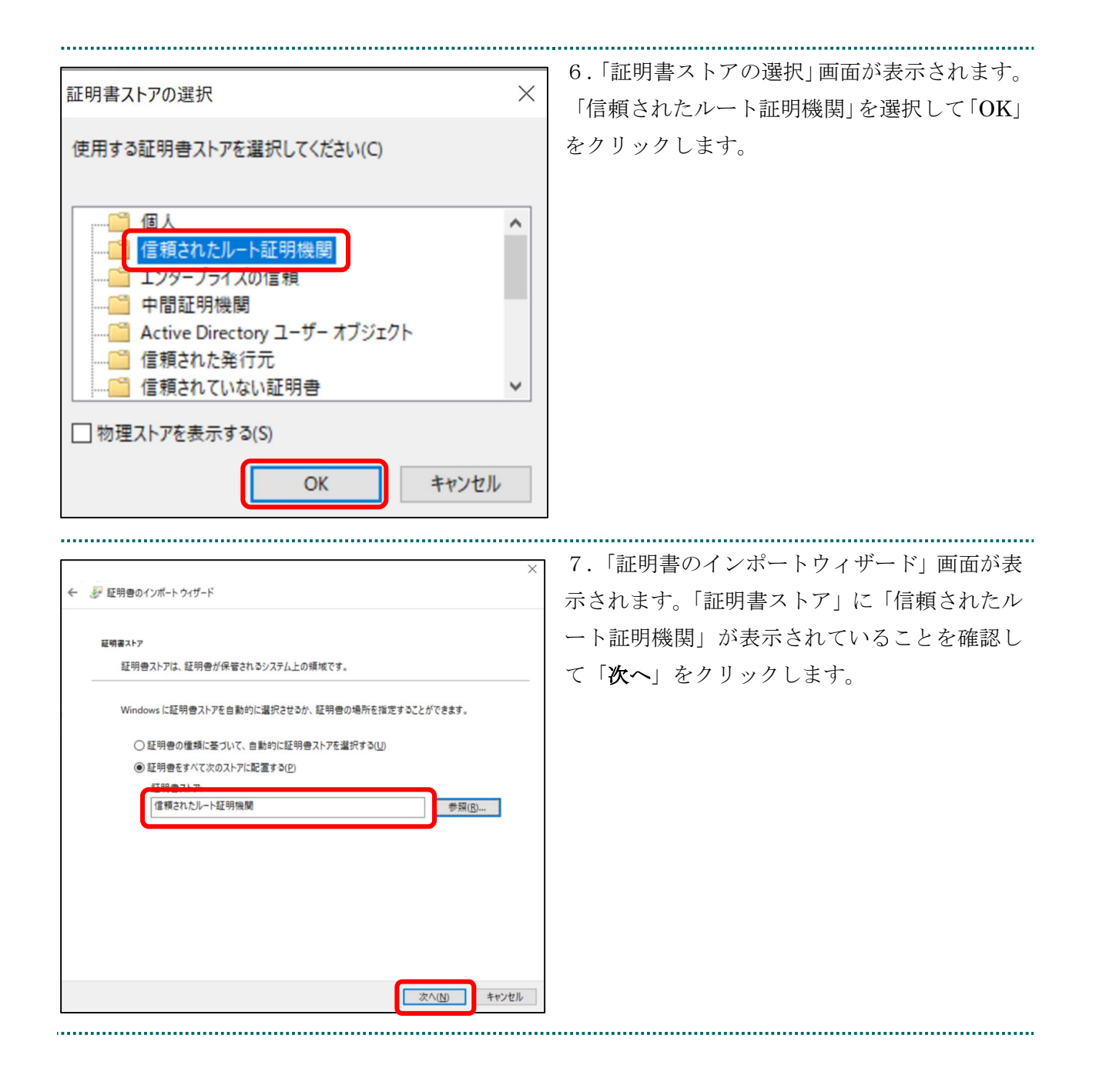

35

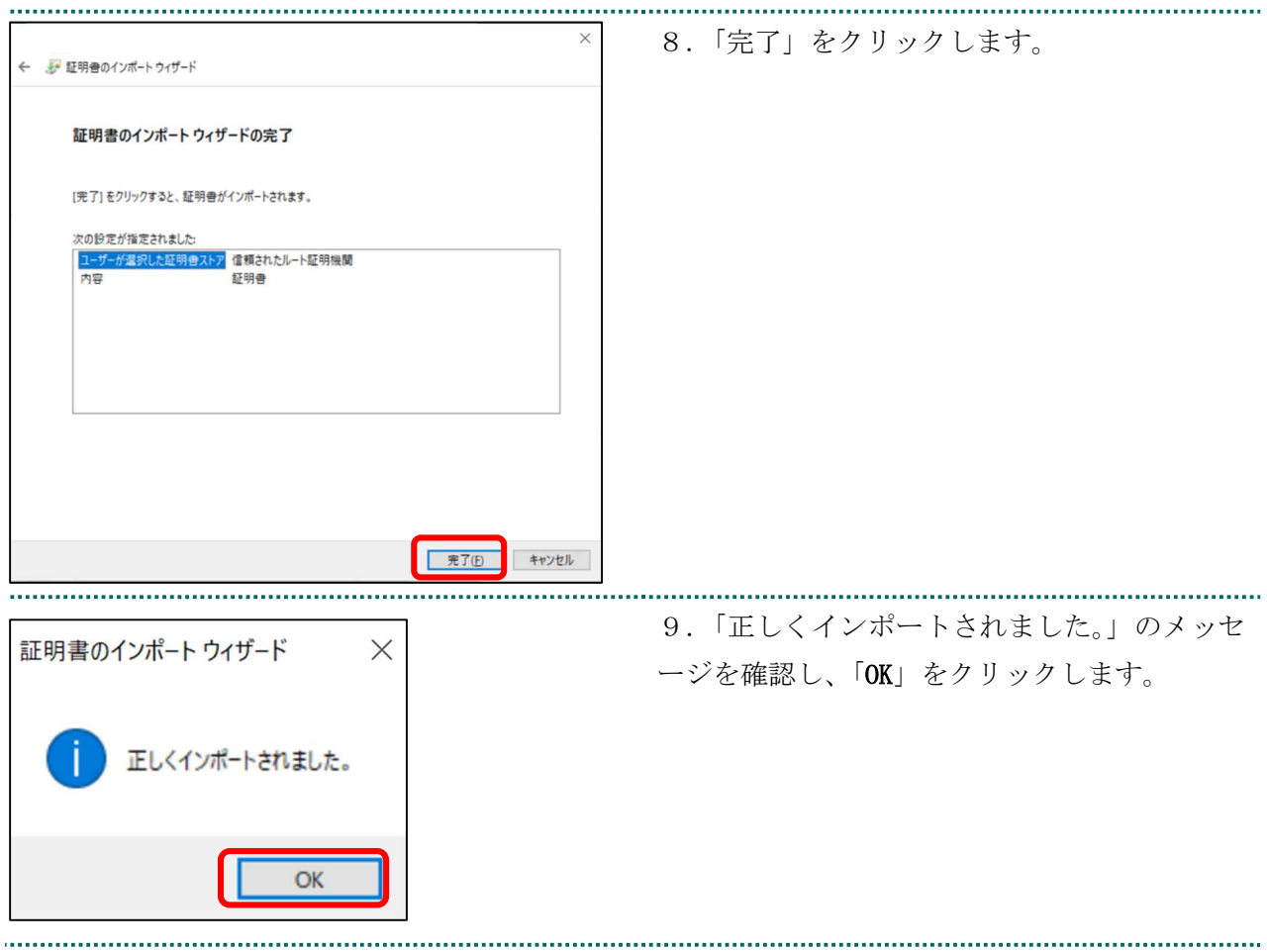

#### 5.3.3 登録したルート証明書の確認

......................................

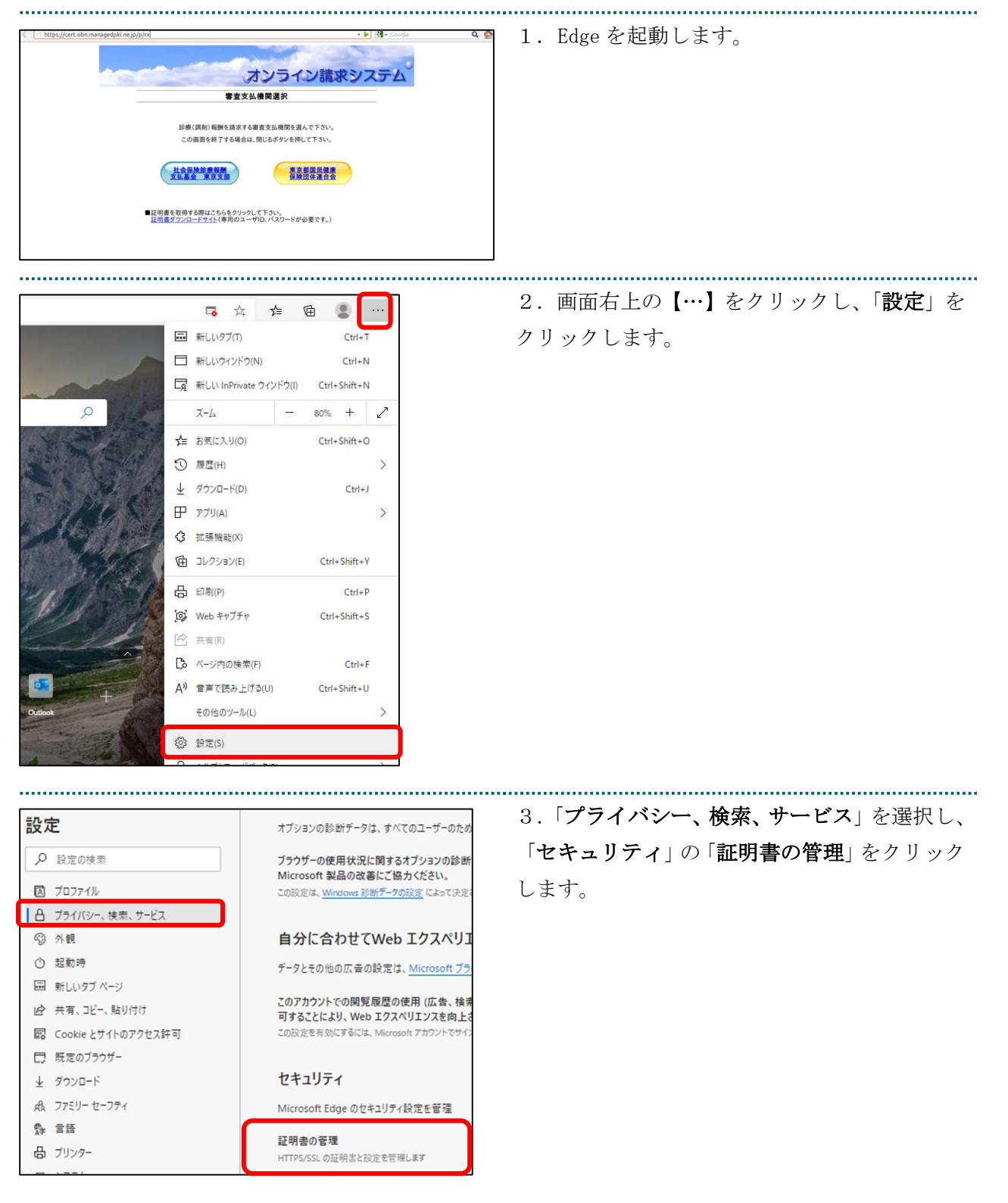

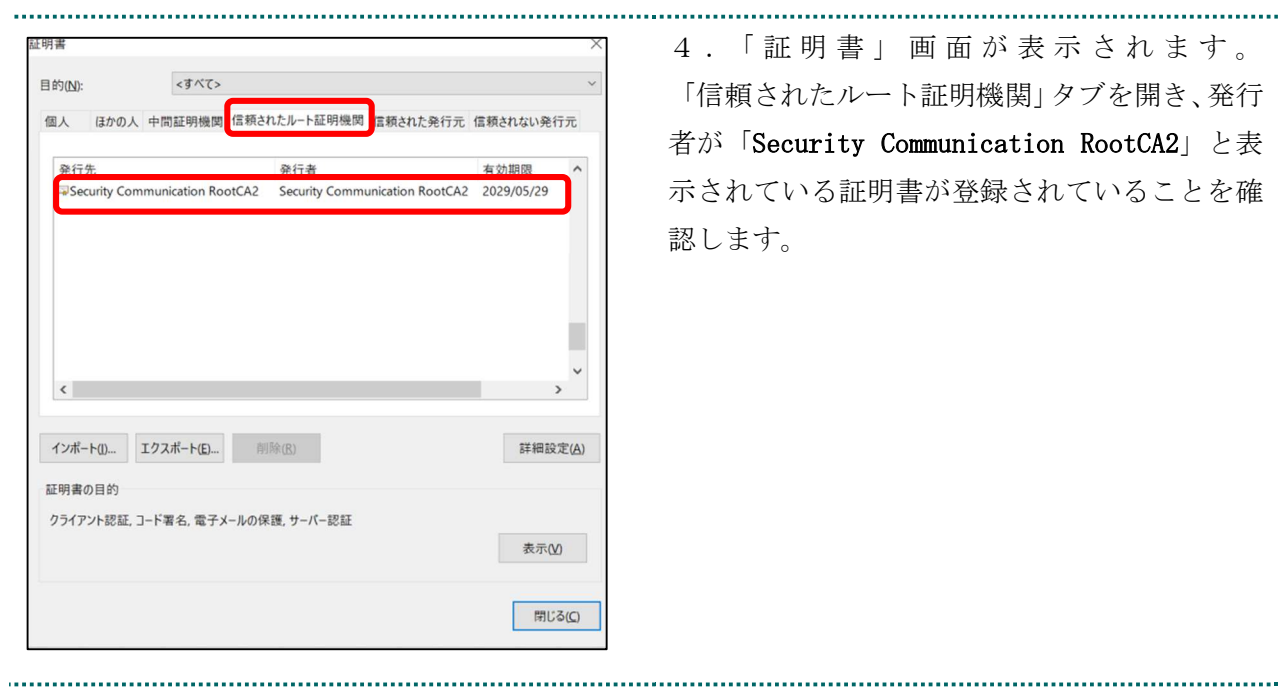

#### 5.4. MPKI クライアントのバージョンアップ

#### 【MPKI クライアントとは】

MPKI クライアントを使用すると、有効期限の前に更新をお知らせする機能や証明書の更新 を簡易に行う機能が利用できます。 MPKI クライアントをインストールできる対象の OS は、Windows 8.1、Windows 10、及び

Windows 11 です。

利用環境の詳細は「5.1 MPKI クライアント利用環境」を参照ください。

#### 【バージョンアップとは】

MPKI クライアントは、必要に応じてセキュリティアップデートなどが行われます。アップ デートが行われた場合、共通認証局運営主体より、アップデートの周知が行われます。アッ プデートの周知があった場合に、本章の手順に従って、旧バージョンのアンインストール、 最新バージョンのダウンロード・インストールの実施をお願いいたします。

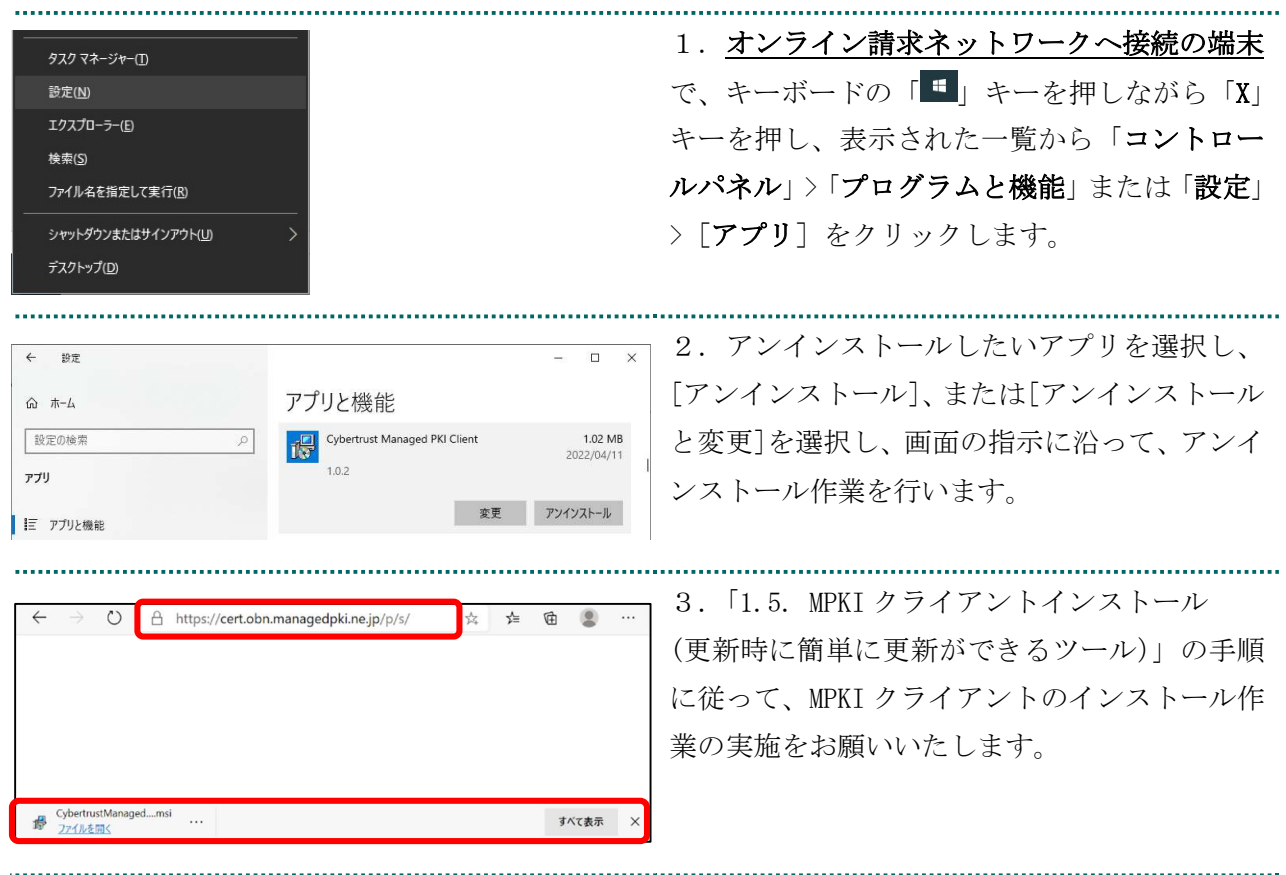